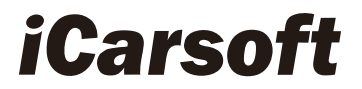

# **Benutzerhandbuch**

**Für BMM V3.0 / MB V3.0 / VAWS V3.0 / POR V3.0 /** 

## **VOL V3.0 / OP V3.0 / LR V3.0**

# **Multisystem-Autodiagnosegerät-Serie**

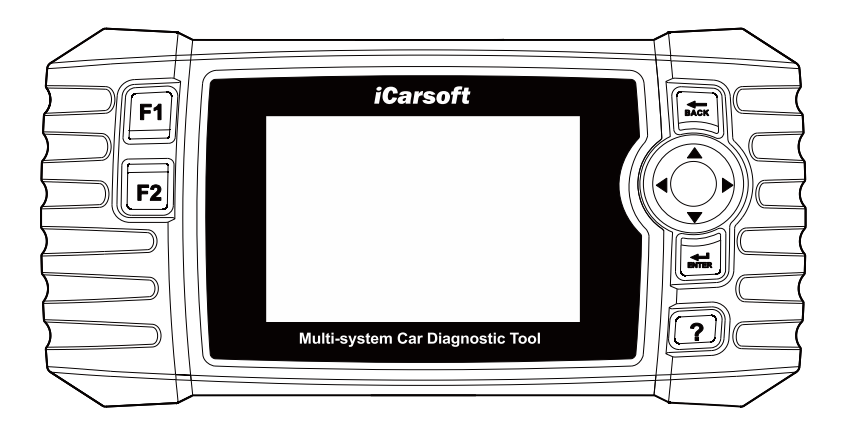

#### **PROFESSIONELL . SCHNELL . LEISTUNGSFÄHIG**

## Inhalt

J

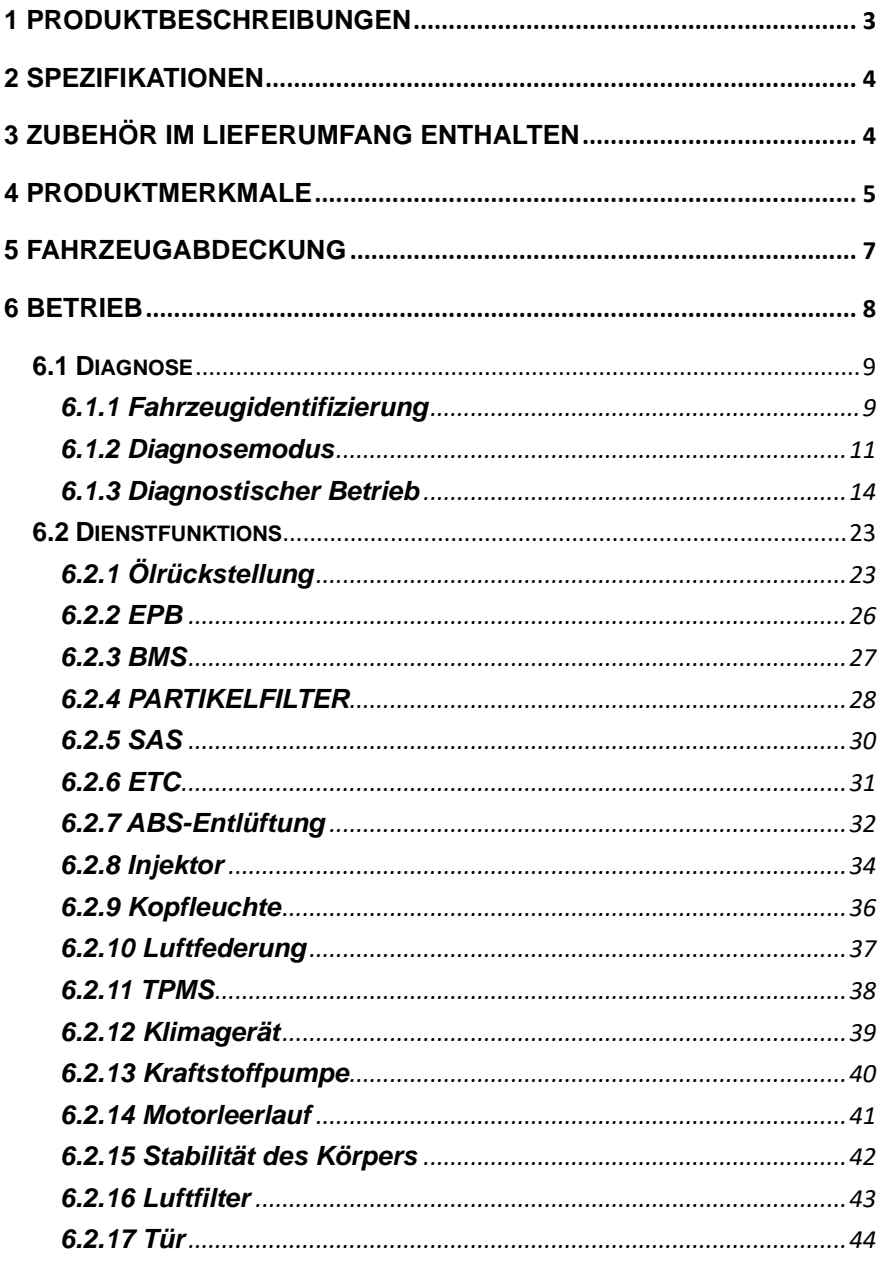

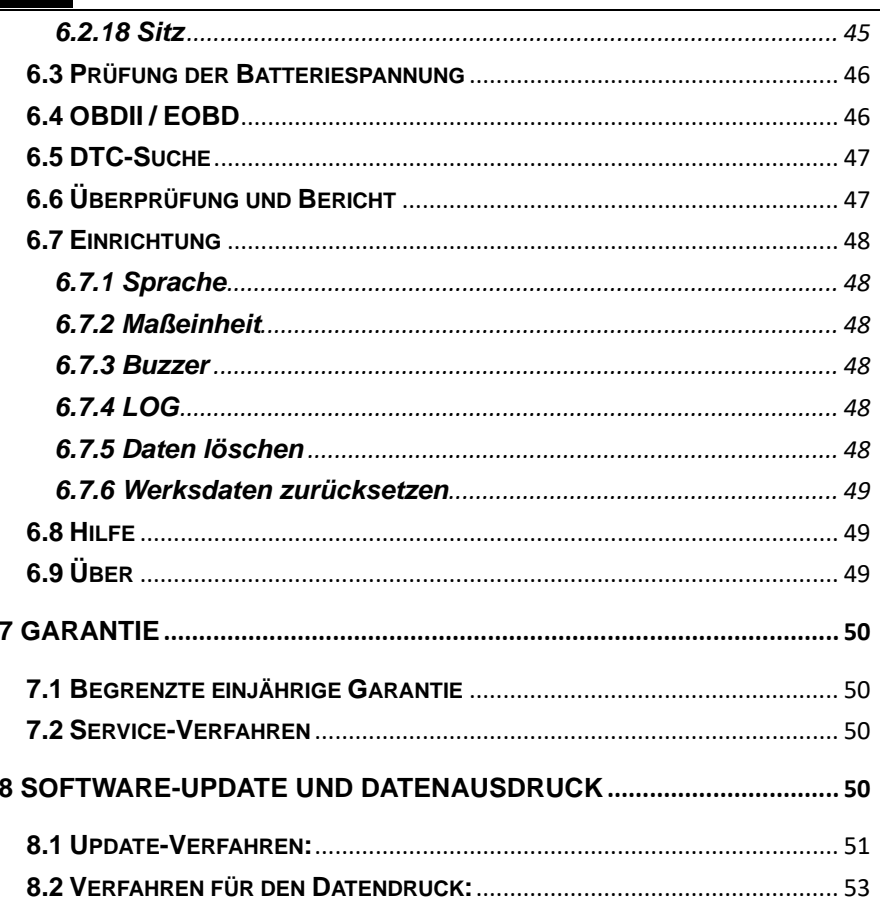

# **Multisystem-Autodiagnosegerät-Serie**

# <span id="page-4-0"></span>**1 Produktbeschreibungen**

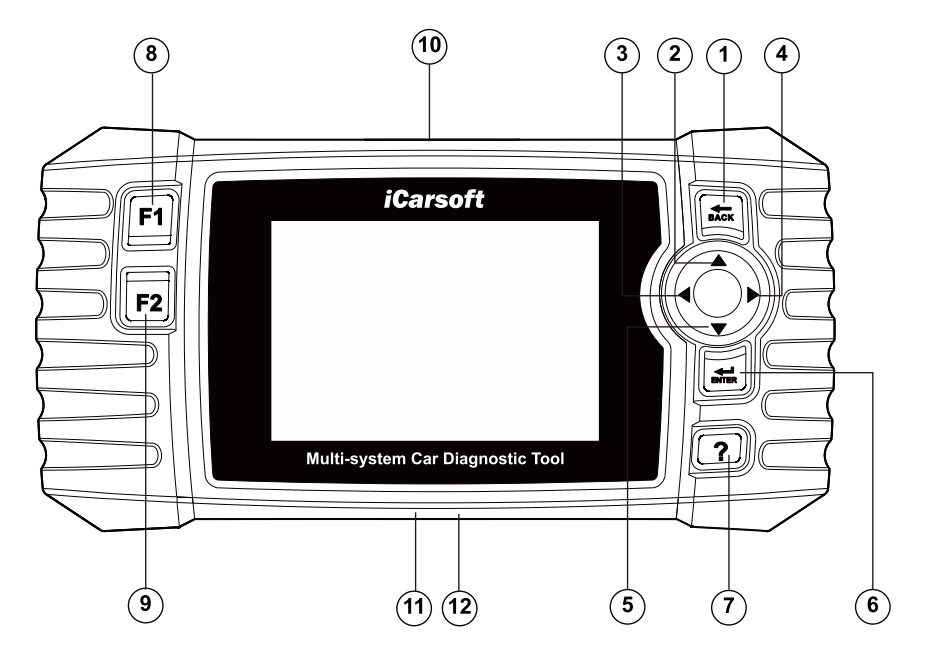

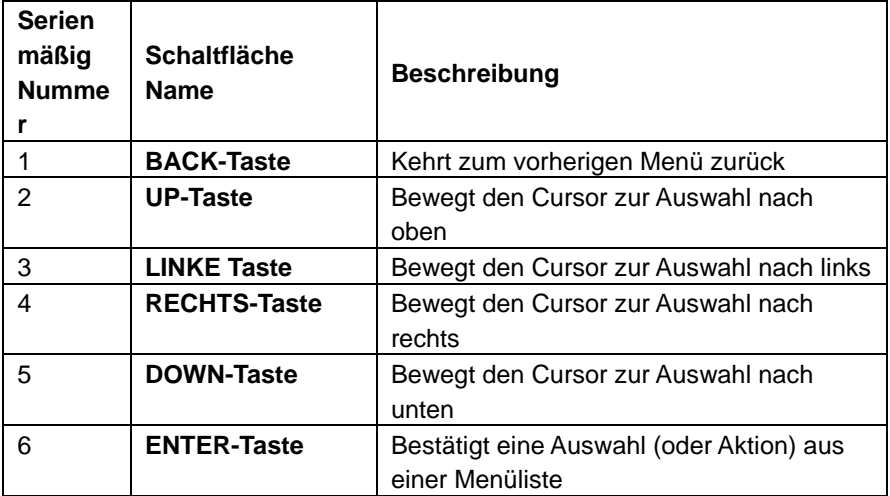

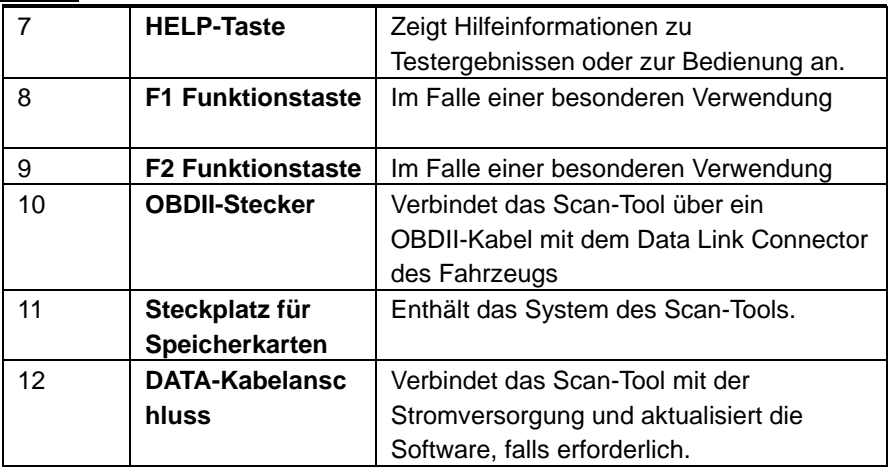

# <span id="page-5-0"></span>**2 Spezifikationen**

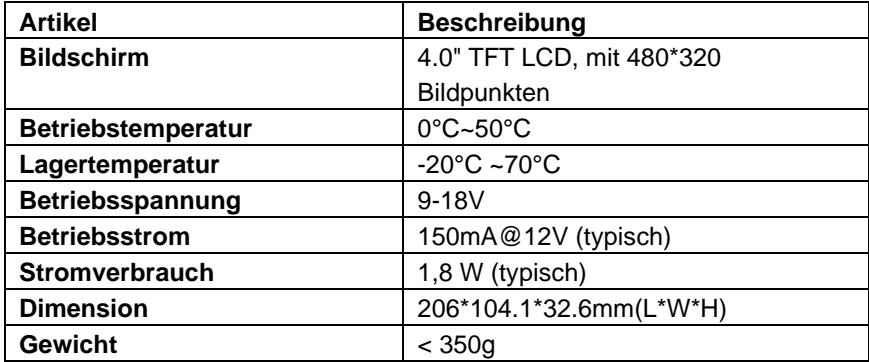

# <span id="page-5-1"></span>**3 Zubehör im Lieferumfang enthalten**

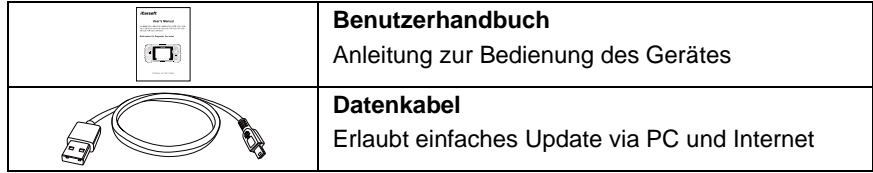

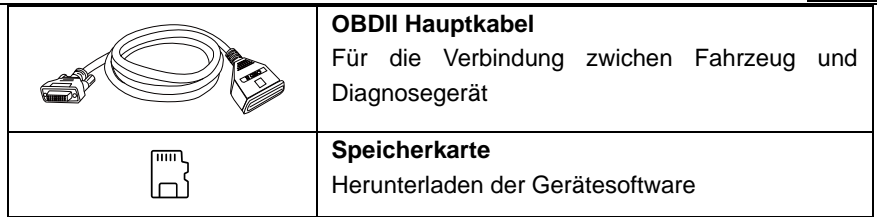

DE

# <span id="page-6-0"></span>**4 Produktmerkmale**

- 1) iCarsoft Multi-System Auto-Diagnose-Tool V3.0 Serie kann es alle tun liest und löscht Fehlercodes auf allen Systemen wie Motor, Getriebe, ABS und Airbag etc.
- 2) Unterstützung OBDII / EOBD Zehn Betriebsmodi.
- 3) Lesen Sie Live-Daten.
- 4) Vollständige ECU-Diagnose.
- 5) Gilt für die Einzelmarke aller Modelle, die mit OBDII-16DLC ausgestattet sind.
- 6) Einfach zu bedienen mit Silikontasten.
- 7) Die Auto-Ident-Technologie kann Modell- und Jahresangaben in kürzester Zeit automatisch ermitteln.
- 8) Actuation Test / Bi-directory Test wird für den Zugriff auf fahrzeugspezifische Subsystem- und Komponententests verwendet.
- 9) Grundeinstellung bedeutet, dass einige grundlegende Parametereinstellungen für jedes Steuermodul zurückgesetzt werden, insbesondere einige Teile/Sensoren usw.
- 10) Adaption, diese Funktion ermöglicht es Ihnen, adaptive Lern-/Reset-/Kalibrierungsfunktionen und andere Funktionen für jedes Steuermodul durchzuführen, und enthält auch einige wichtige Moduldaten für die Parametereinstellung.
- 11) Unterstützung von Freeze Frame von Fehlercode-Funktionen.
- 12) Öllampe / Service Reset: Unterstützt das Zurücksetzen der Servicelampe.
- 13) Wartung des elektronischen Parkbremssystems (EPB), Deaktivierung und Reaktivierung des EPB-Systems für Austausch und Initialisierung.
- 14) Batteriemanagementsystem (BMS), registriert die neue Batterie beim Batteriewechsel im BMS.
- 15) Dieselpartikelfilter (DPF)-Regenerationssteuerung, Aufforderung zum DPF-Regenerationsprozess bei DPF-Blockade und Ausschalten der DPF-Anzeige.
- 16) Elektronische Drosselklappensteuerung (ETC), lernt den Wert der Drosselklappensteuerung neu, während der Wert der Drosselklappe gelöscht oder ersetzt wird.
- 17) SAS: Kalibrierung des Lenkwinkelsensors (SAS), kalibriert das Lenkrad auf Geradeausfahrt oder kalibriert den SAS beim Austausch von Lenkungsteilen neu.
- 18) ABS-Entlüftung (BLD), Lassen Sie die Luft ab, um die ABS-Bremsempfindlichkeit wiederherzustellen, oder lernen Sie neu, während das ABS ersetzt wird.
- 19) Injektor-Codierung (INJ), die Parameter der Injektorsteuerung neu lernen, während der Injektor erneuert oder ersetzt wird.
- 20) Scheinwerfer ist über die Scheinwerfer Wartung, Wartung und andere damit zusammenhängende Operationen (einschließlich AFS-Einstellung), und führen Sie dann diese Funktion für die Kalibrierung.
- 21) Luftfederung: Nachdem die Wartung, der Austausch und andere Arbeiten am Höhensensor der Aufhängung in allen Bereichen durchgeführt wurden, muss diese Funktion zum Lernen und Kalibrieren der Aufhängung ausgeführt werden.
- 22) Die TPMS-Servicefunktion umfasst die Anzeige von Sensor-IDs aus der ECU des Fahrzeugs, die Eingabe von TPMS-Sensor-Austausch-IDs und die Prüfung von Sensoren.
- 23) Kraftstoffpumpe, führen Sie diese Funktion, aktivieren Sie die Kraftstoffpumpe ersetzt, machen das Auto starten kann Kraftstoff normal einspritzen, machen den Motor den idealen Lauf Zustand zu erreichen.
- 24) Klimaanlage, wenn die Klimaanlage nicht normal funktionieren kann, kann diese Funktion durchgeführt werden, und die Klimaanlage kann für einen bestimmten Zeitraum aktiviert werden, um die ausgetauschten Kältemittel, Gebläsepumpe und andere Kfz-Komponenten entsprechen.
- 25) Motorleerlauf, Einstellung der Motordrehzahl im Leerlauf.
- 26) Karosseriestabilität, Lernen und Kalibrierung nach dem Austausch der Karosseriestabilitätskontrolleinheit und anderer zugehöriger Komponenten.
- 27) Luftfilter, die Demontage, Reparatur oder den Austausch des Luftfilters wird dazu führen, dass einige Partikel und Verunreinigungen in der Luft, um die Teile des Autos zu gelangen. Es ist notwendig, die Luftfilter Lernund Anpassungsfunktion auszuführen, damit der Luftfilter normal funktioniert.
- 28) Tür, kann diese Funktion die Benutzer mit der Kalibrierung nach der Wartung oder den Austausch von Fenster heben Motor. Wie z. B. Fenster Kalibrierung.
- 29) Sitz, kann diese Funktion Benutzer mit der Kalibrierung nach der Reparatur oder den Austausch der Sitzposition Antriebsmotor bieten. Zum Beispiel Kalibrierung des Fahrersitzes, Kalibrierung des Beifahrersitzes, etc.
- 30) Mit der Funktion Daten drucken können Sie die vom Scantool aufgezeichneten Diagnosedaten oder benutzerdefinierte Prüfberichte ausdrucken.
- 31) Batterietest können Sie immer die Spannung der Batterie mit OBD-Port durch den Scan-Tool, wenn der Motor startet.
- 32) DTC-Bibliothek zum Nachschlagen, wenn der Benutzer dieses Werkzeug bedient.
- 33) Upgrade über PC.
- 34) Mehrsprachig: Englisch, Deutsch, Niederländisch, Spanisch, Französisch.

#### **Anmerkung:**

Bestimmte Funktionen können vom Fahrzeughersteller eingeschränkt sein, da ein spezieller werkseitiger Zugangscode erforderlich ist.

Dieses Scantool deckt über 20 Modelljahre ab, so dass einige Funktionen möglicherweise nicht für alle Jahre/Modelle verfügbar sind.

# <span id="page-8-0"></span>**5 Fahrzeugabdeckung**

iCarsoft Multi-System Car Diagnostic Tool V3.0 Serie ist ein professionelles und leistungsfähiges Fahrzeug Fehlerdiagnose-Tool von iCarsoft Technology Inc. entwickelt. Mit einem 4,0-Zoll-TFT-LCD und einzigartige Diagnose-Software, bietet es volle ECU-Diagnose von einzelnen Fahrzeugmarke und Test-Modi vor allem gehören: CANBUS, ISO9141, KWP2000, und J1850 etc. Es ermöglicht Technikern, komplexe Probleme genau zu diagnostizieren. CR V3.0 ist mehrere Wahl der Fahrzeugmarken.

# <span id="page-9-0"></span>**6 Betrieb**

Willkommen bei der Verwendung des Scan-Tools von icarsoft, sollten Sie etwas tun, bevor Sie das Scan-Tool.

- ⚫ Zunächst überprüfen Sie bitte die Produktionsliste wie Scan-Tool und Zubehör bereits, wenn Sie das Paket öffnen, lesen Sie das Benutzerhandbuch und schließen Sie das OBDII-Kabel an Scan-Tool.
- Es gibt zwei Möglichkeiten, das Scan-Tool mit Strom zu versorgen, eine Möglichkeit ist die Verwendung eines Datenkabels mit externem 5V-Netzadapter oder USB-Anschluss, eine andere Möglichkeit ist die Verwendung eines OBDII-Kabels, das an den Data Link Connector des Fahrzeugs angeschlossen wird.
- ⚫ Öffnen Sie das Scan-Tool nicht in einer regnerischen Umgebung oder wenn Sie nicht geschult sind. Weichen Sie das Scantool nicht ein, da das Tastenfeld und der Anschluss nicht wasserdicht sind; außerdem dürfen keine Lösungsmittel wie Alkohol zur Reinigung des Tastenfelds oder des Displays verwendet werden.
- ⚫ Sie können die Sprache, die Maßeinheit und den Summer einstellen, den Sie wünschen, wenn das Scantool mit Strom versorgt wird.
- Stellen Sie sicher, dass die Zündung eingeschaltet ist, wenn Sie das Scantool bereits angeschlossen haben.

#### **Warnung:**

Bei Fahrzeugen, die von verschiedenen Herstellern produziert wurden, ist es möglich, dass sie unterschiedliche Diagnosemenüs haben. Für Details folgen Sie bitte den Anweisungen auf dem Bildschirm, um fortzufahren. Einige Funktionen müssen unter Anleitung von professionellen Technikern verwendet werden.

DE

# <span id="page-10-0"></span>**6.1 Diagnose**

Diese Funktion wurde speziell für die Diagnose des elektronischen Steuersystems eines einzelnen Fahrzeugmodells entwickelt, an das das Scantool bereits angeschlossen ist. Die Diagnoseanwendung stellt eine Datenverbindung zum elektronischen

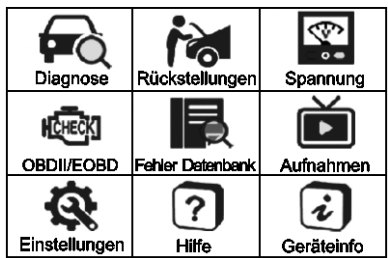

Steuersystem des Testfahrzeugs her, das für die Fahrzeugdiagnose verwendet wird. Die Anwendung führt Funktionstests durch, um Fahrzeugdiagnoseinformationen wie Fehler- und Ereigniscodes sowie Echtzeitdaten für verschiedene Fahrzeugsteuersysteme wie Motor, Getriebe und ABS abzurufen.

## <span id="page-10-1"></span>**6.1.1 Fahrzeugidentifizierung**

Wenn das Gerät an das Fahrzeug angeschlossen ist, gibt es zwei Möglichkeiten, das Diagnosesystem aufzurufen:

- 1. Auto-Identifizierung oder VIN-Identifizierung
- 2. Fahrzeug auswählen

#### **Anmerkung:**

Auf der Benutzeroberfläche wird je nach Fahrzeugtyp "Auto identify" oder "VIN identify" angezeigt.

#### **6.1.1.1 Automatische Identifizierung**

Durch das Auslesen der fahrzeugspezifischen Informationen (einschließlich der VIN-Kennung) kann die Fahrzeugidentifizierung schnell durchgeführt werden.

#### **6.1.1.2 VIN-Kennung**

Die "VIN-Identifikation" kann das Automodell automatisch analysieren, so dass die mühsame manuelle Eingabe durch den Benutzer entfällt.

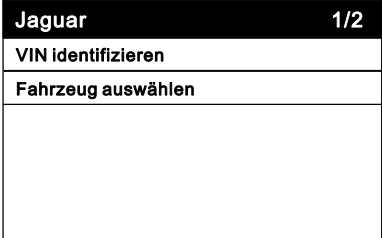

Das Gerätediagnosesystem verfügt über die neueste automatische Identifikationsfunktion auf der Grundlage der Fahrzeugidentifikationsnummer. Es speichert alle diagnostizierbaren elektronischen Steuergeräte von Scan am Fahrzeug und führt die Diagnose am ausgewählten System durch. Automatische VIN-Erkennung durchführen. Bei einigen Fahrzeugen, die die automatische Fahrzeugidentifikationsnummer-Scanfunktion nicht unterstützen, ermöglicht das Diagnosetool die manuelle Eingabe der Fahrzeugidentifikationsnummer. Erkennen Sie zuerst die VIN. Wenn die VIN nicht erkannt werden kann, müssen Sie sie manuell eingeben.

#### ⚫ **Automatische VIN-Identifizierung**

So führen Sie die automatische VIN-Identifizierung durch

- 1. Klicken Sie im Auftragsmenü des Geräts auf die Schaltfläche der Anwendung "Diagnose". Das Fahrzeugmenü wird angezeigt.
- 2. Klicken Sie auf die Schaltfläche "Fahrzeughersteller", um zum Menü der nächsten Ebene zu gelangen.
- 3. Wählen Sie VIN identifizieren. Sobald das Testfahrzeug erfolgreich identifiziert wurde, wird auf dem Bildschirm die Fahrzeugidentifikation angezeigt; tippen Sie dann auf OK, um die Diagnose einzugeben.

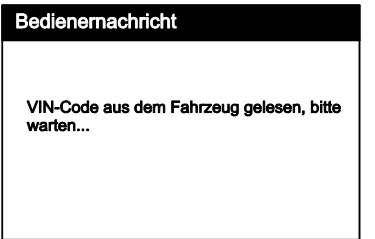

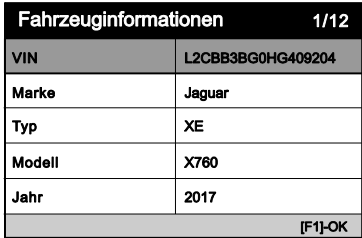

#### ⚫ **Manuelle VIN-Eingabe**

So führen Sie die manuelle VIN-Eingabe durch

- 1. Führen Sie die ersten 2 Schritte der automatischen Fahrgestellnummernerkennung durch.
- 2. Wenn der automatische FIN-Abgleich nicht erfolgreich ist oder die FIN nicht übereinstimmt, wird ein FIN-Eingabefeld angezeigt, in das Sie die FIN manuell eingeben können.

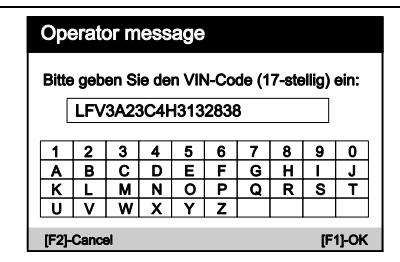

DE

## **6.1.1.3 Fahrzeugauswahl**

Wenn das Fahrzeug nicht automatisch über die ECU des Fahrzeugs abgerufen werden kann oder die spezifische VIN unbekannt ist, können Sie das Fahrzeug manuell auswählen. Oder in einigen Fällen, wenn der Benutzer wählt Fahrzeugauswahl statt Fahrzeug-VIN-Scannen, wird das System die Option der Fahrzeugauswahl, und der Benutzer kann das Fahrzeugmodell, Modelljahr, etc. nach seinem eigenen Modell wählen.

So führen Sie die Fahrzeugauswahl durch:

- 1) Klicken Sie im Auftragsmenü des Geräts auf die Schaltfläche Diagnoseanwendung. Anzeige des Fahrzeugmenüs.
- 2) Wählen Sie die Marke des Testfahrzeugs.
- 3) Wählen Sie die Option "Fahrzeugauswahl", um eine Reihe von Auswahlen gemäß den Bildschirmanweisungen zu treffen, wählen Sie das richtige Fahrzeugmodell, Modelljahr usw.
- 4) Wählen Sie Schritt für Schritt gemäß den Bildschirmanweisungen und geben Sie schließlich die Liste der Diagnosemodi ein.
- 5) Der Benutzer führt verschiedene Operationen durch, indem er den Diagnosemodus auswählt.

#### <span id="page-12-0"></span>**6.1.2 Diagnosemodus**

Das Scan-Tool bietet fünf Diagnosemodi, die der Benutzer auswählen kann, wie in der Abbildung unten dargestellt: Schnelltest, Auto-Scan, Steuergerät, Service, Schnelllöschung. Der Schnelllöschmodus hat die Form einer Schaltfläche. Der Benutzer muss zur nächsten Ebene gehen, um die während des Diagnoseprozesses aufgezeichneten Fahrzeugfehlerinformationen schnell zu löschen.

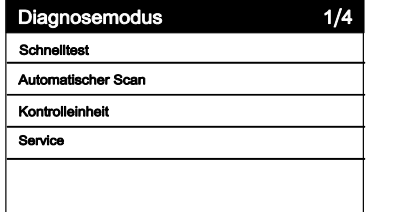

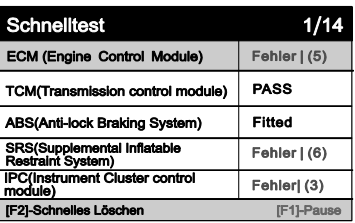

#### **1) Schnelltest**

Scannen Sie das Steuergerät des gesamten Fahrzeugs. Gleichzeitig werden die Fehlerinformationen jedes Steuergeräts ermittelt, um die Liste der Steuergeräte und den Fehlerstatus anzuzeigen.

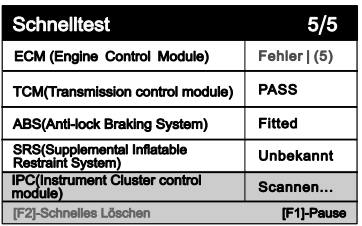

Linke Seite --- Zeigt die Nummer des Fahrzeugsteuergeräts und den Systemnamen an.

Rechte Seite --- Zeigt den Status des Fahrzeugsteuergeräts an.

- Störung | 5 : Zeigt an, dass der Fehlercode erkannt wurde; 5 steht für die Anzahl der erkannten Fehler.
- Bestanden: Zeigt an, dass das Fahrzeug mit diesem System ausgestattet ist und keinen Fehlercode aufweist.
- Ausgestattet: Zeigt an, dass das Fahrzeug mit diesem System ausgestattet ist.
- Nicht vorhanden: Zeigt an, dass festgestellt wurde, dass das Fahrzeug nicht mit diesem System ausgestattet ist.
- Unbekannt: Zeigt an, dass erkannt wurde, dass nicht bekannt ist, ob das Fahrzeug mit diesem System ausgestattet ist.
- Scannen: Zeigt an, dass das Gerät das Fahrzeugsystem scannt.

[Schnelllöschung] --- Drücken Sie diese Taste, um den Fehlercode schnell zu löschen.

 [Pause] / [Fortsetzen] --- Drücken Sie diese Taste, um den Scanvorgang anzuhalten oder fortzusetzen.

#### 2) **Automatischer Scan**

Wählen Sie diese Option, um alle Systeme des Fahrzeugs automatisch zu diagnostizieren und zu scannen. Die folgende Abbildung zeigt die Bedienoberfläche der automatischen Scanfunktion:

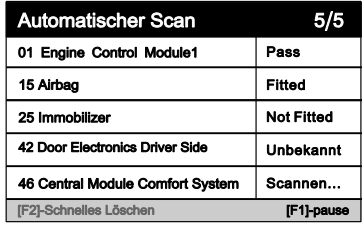

#### **Anmerkung:**

Wenn zuerst der Schnelltest und dann der automatische Scan durchgeführt wird, wird der Diagnosestatus gespeichert.

#### **3) Kontrolleinheit**

Mit dieser Option können Sie das gewünschte Steuersystem manuell lokalisieren. Gemäß dem menügesteuerten Programm wählt der Benutzer manuell das angegebene Steuergerät aus, das er erkennen möchte, überspringt den gesamten Fahrzeugscan und führt direkt die Diagnose des angegebenen Systems durch.

#### **4) Dienst**

Das Fahrzeugdiagnosetool bietet einen Zugang vom Diagnosemodus zur Servicefunktion. Sie können die Servicefunktion einfach aus dem Diagnosemodus auswählen, ohne zur Auswahl in das Servicemenü zurückzukehren. Für verschiedene Modelle sind die Servicefunktionen unterschiedlich. Wählen Sie diese Option, um regelmäßige Wartungsarbeiten durchzuführen, wie z. B. das Zurücksetzen der Ölservicelampe und das Kalibrieren verschiedener Systeme.

#### **5) Schnelles Löschen**

DE

Schnelles Löschen der während des Diagnoseprozesses aufgezeichneten Fahrzeugfehlerinformationen.

## <span id="page-15-0"></span>**6.1.3 Diagnostischer Betrieb**

Die Optionen des Hauptfunktionsmenüs der verschiedenen Fahrzeuge variieren geringfügig und das Hauptfunktionsmenü umfasst in der Regel die folgenden Optionen:

- **1. Modulinformationen ---** Lesen Sie die vollständigen Informationen zu den elektronischen Systemmodulen.
- **2. Fehlercode lesen ---** Mit dieser Funktion werden die vom Fahrzeugkontrollsystem abgerufenen Fehlercodes gelesen und angezeigt.
- **3. Fehlerspeicher löschen ---** Verwenden Sie diese Funktion, um den ursprünglichen Fehlercode zu löschen, nachdem Sie den Fehlercode des Fahrzeugs gelesen und die Reparatur abgeschlossen haben.
- **4. Daten anzeigen ---** Wenn diese Funktion ausgewählt ist, wird die Datenliste des ausgewählten Moduls auf dem Bildschirm angezeigt.
- **5. Betätigungsprüfung ---** Diese Funktion bietet Zugang zu fahrzeugspezifischen Teilsystemprüfungen und Komponententests.
- **6. Grundeinstellungen ---** Grundeinstellung bedeutet das Zurücksetzen einiger grundlegender Parametereinstellungen für jedes Steuermodul, insbesondere einiger Teile/Sensoren usw.
- **7. Anpassung --- Mit** dieser Funktion können Sie adaptive Lern-/Reset-/Kalibrierungsfunktionen und andere Funktionen für jedes Steuermodul durchführen, und sie enthält auch einige wichtige Moduldaten für die Parametereinstellung.

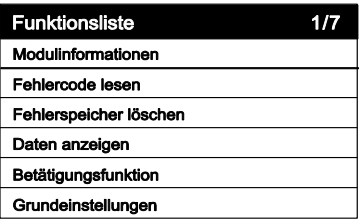

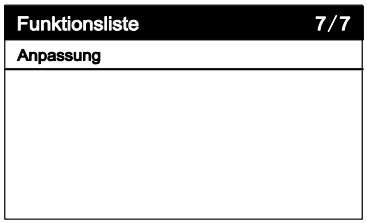

#### **Anmerkung:**

Die Funktionsliste kann je nach Modell variieren, und die tatsächlichen Produkte sind maßgeblich.

#### ➢ **Zur Durchführung von Diagnosefunktionen**:

- 1) Wählen Sie das Symbol "Diagnostik".
- 2) Wählen Sie den Fahrzeughersteller. Und wählen Sie die Version.
- 3) Wählen Sie die Fahrzeugauswahl und wählen Sie das Fahrzeugmodell, das Modelljahr usw. entsprechend den Anweisungen auf dem Bildschirm.
- 4) Wählen Sie den Diagnosemodus und führen Sie die Auswahl durch das Menü eines beliebigen Diagnosemodus, um das gewünschte Testsystem zu finden.
- 5) Wählen Sie den auszuführenden Test in der Funktionsliste aus.
- **Modulinformationen** --- Lesen Sie die vollständigen Informationen über das elektronische Systemmodul, wie z.B. VIN, Teilenummer, Version, Lieferant, Produktionsdatum der ECU.

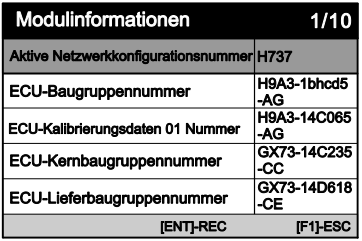

- ⚫ **Fehlercode lesen** --- Diese Funktion liest und zeigt die vom Fahrzeugkontrollsystem abgerufenen Fehlercodes an. Lesen Sie den Fehlercode aller elektronischen Systemmodule, zeigen Sie den Fehlerstatus und den Beschreibungscode an. Darüber hinaus können Sie **[REC] drücken**, um die Fehlerinformationen zu speichern. Die "Fehlercode lesen"-Schnittstelle variiert je nach Testfahrzeug, und einige Fahrzeuge können auch eingefrorene Rahmendaten lesen.
	- a) Nach dem Drücken der **[REC]**-Taste wird auf dem Bildschirm der Speicherpfad der aufgezeichneten Daten angezeigt, und die aufgezeichneten Fehlercodeinformationen können auf dem Computer gelesen werden, wie in der Abbildung unten dargestellt.

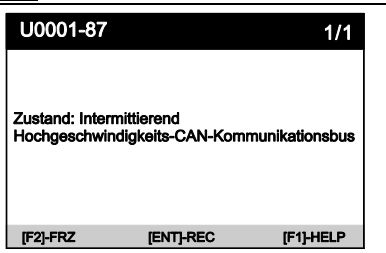

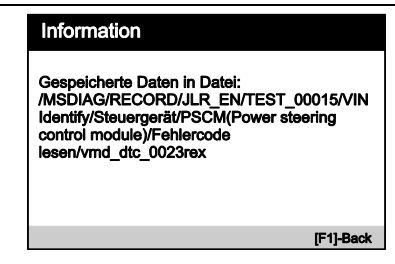

b) Drücken Sie die Taste **[FRZ]**, um die eingefrorenen Bildinformationen des Fehlercodes anzuzeigen, wie in der Abbildung unten dargestellt.

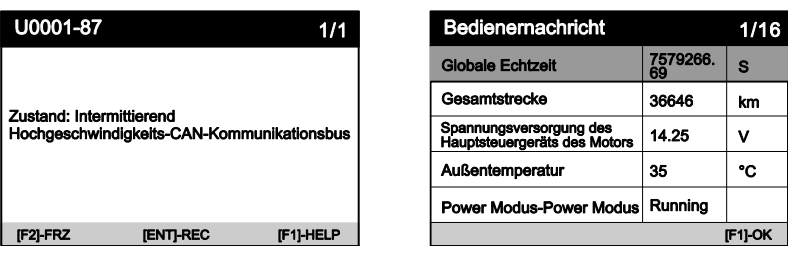

c) Drücken Sie die Taste **[HELP]**, um die Hilfeinformationen zu lesen, wie in der Abbildung unten dargestellt.

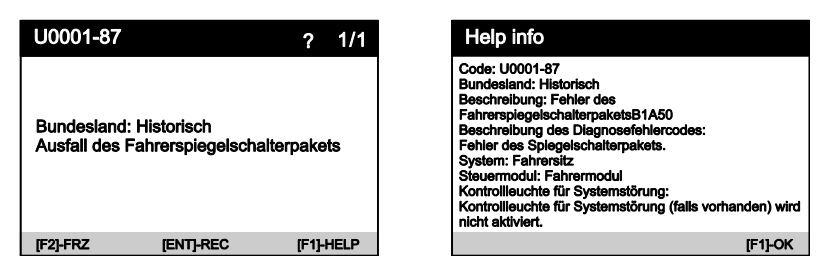

⚫ **Fehlerspeicher löschen** - Nachdem der Fehlercode des Fahrzeugs gelesen und die Reparatur abgeschlossen wurde, kann diese Funktion verwendet werden, um den ursprünglichen Fehlercode zu löschen. Stellen Sie vor dem Löschen des Fehlercodes sicher, dass der Fahrzeugmotor ausgeschaltet ist und der Zündschlüssel in der Stellung "Ein" (Betrieb) steht. Löschen Sie den vollständigen Fehlercode des elektronischen Systemmoduls und die diagnosebezogenen Freeze-Frame-Informationen.

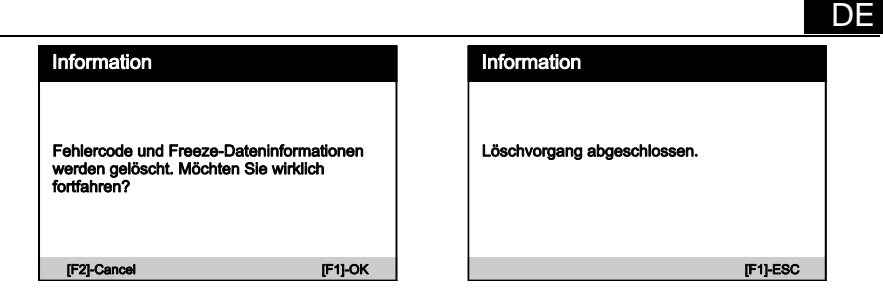

➢ Wie man den Fehlercode löscht:

- 1) Wählen Sie im "Funktionsmenü" die Option **[Fehlercode löschen].**
- 2) Zu diesem Zeitpunkt erscheint eine Warnmeldung auf dem Bildschirm, die darauf hinweist, dass der Fehlercode und die eingefrorenen Dateninformationen gelöscht werden.
	- a) Wählen Sie **[OK]**, um fortzufahren. Wenn der Vorgang erfolgreich abgeschlossen ist, wird eine Schnittstelle auf dem Bildschirm angezeigt.
	- b) Wählen Sie zum Beenden **[Abbrechen]**.
- 3) Rufen Sie die Funktion **[Fehlercode lesen]** erneut auf, um den Fehlercode abzurufen und sicherzustellen, dass der Code-Löschvorgang erfolgreich war.
- ⚫ **Daten anzeigen**  Wenn diese Funktion ausgewählt wird, wird eine Liste von Daten für das ausgewählte Modul auf dem Bildschirm angezeigt. Die Optionen, die für verschiedene Fahrzeug-Steuermodule verfügbar sind, variieren. Diese Parameter werden in der Reihenfolge angezeigt, in der sie vom elektronischen Steuermodul gesendet werden, daher gibt es Unterschiede zwischen verschiedenen Fahrzeugen. Lesen Sie vollständige elektronische Systemmodul Live-Daten von Text-Wert oder Wellenform. Sie können diese Daten auch durch Drücken von **[REC]**  speichern.

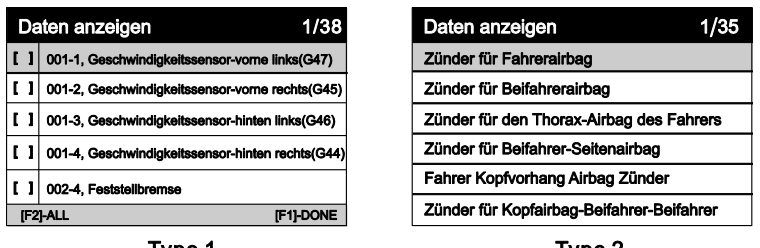

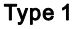

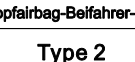

Wenn in der oberen rechten Ecke des Datenstroms **[W] angezeigt wird**, wählen Sie **[WAVE]**, um die Wellenform anzuzeigen, wie in der folgenden Abbildung dargestellt:

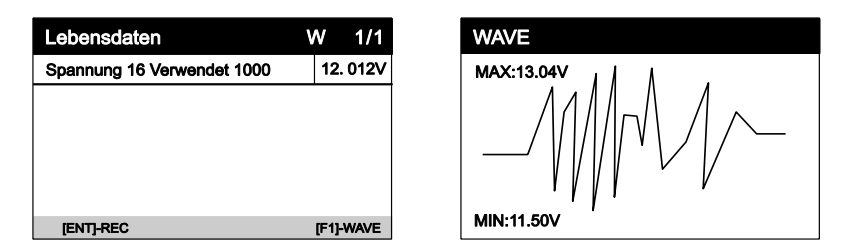

⚫ **Betätigungsprüfung ---** Die Funktion "Betätigungsprüfung" greift auf fahrzeugspezifische Teilsystemtests zu und führt Komponententests durch. Die verfügbaren Testfunktionen variieren je nach Hersteller, Baujahr und Modell, und das Menü zeigt nur die verfügbaren Testoptionen an.

Bei der Durchführung des Betätigungstests gibt das Prüfgerät den Befehl an die ECU, den Aktuator anzutreiben. Dieser Test kann den Betrieb des Aktuators durch Lesen der ECU-Daten des Motors überwachen. Durch wiederholtes Umschalten der beiden Betriebszustände des Magnetventils, des Relais und des Schalters kann beispielsweise festgestellt werden, ob das System oder die Komponenten normal funktionieren, und der Befehl des Schalters an der Tür oder dem Fenster kann ausgeführt werden.

➢ Blinker links/rechts

Mit der Testfunktion für den linken/rechten Blinker können Sie das Blinken des linken und rechten Blinkers steuern, um zu prüfen, ob der Blinker normal funktioniert.

So führen Sie einen Funktionstest der Blinkleuchten durch (z. B. der linken Blinkleuchte):

- 1) Geben Sie den Aktionstest ein und wählen Sie linke Blinker.
- 2) Zu diesem Zeitpunkt ist der Signalanzeiger nicht in Betrieb.

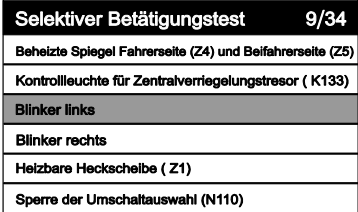

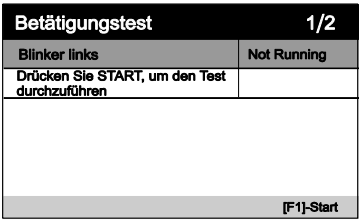

- 3) Drücken Sie die Schaltfläche [Start], um die Aktion auszuführen.
- 4) Zu diesem Zeitpunkt läuft die Signalanzeige und zeigt damit an, dass die Aktion ausgeführt wird. Drücken Sie die Taste [stop], um anzuhalten.

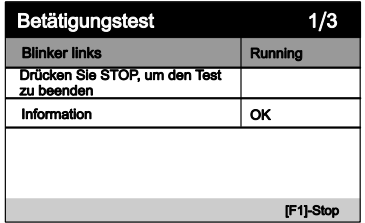

➢ Fensterheber vorne / hinten links / rechts: unten / oben

Mit dem Fensterheber-Aktionstest können Sie das gesamte Fahrzeugfenster auf- und abbewegen, um zu testen, ob das Aufund Abbewegen des Fensters normal funktioniert.

➢ Scheibenwischermotor (V) Stufe 1 / 2

Durch die Aktion Testelement der Scheibenwischermotor, kann der Wischer gesteuert werden, um bei 1 / 2 Gang zu arbeiten, um zu testen, ob der Wischermotor normal funktioniert

⚫ **Grundeinstellungen ---** Grundeinstellung bedeutet das Zurücksetzen einiger grundlegender Parametereinstellungen für jedes Steuermodul, insbesondere einiger Teile/Sensoren usw.

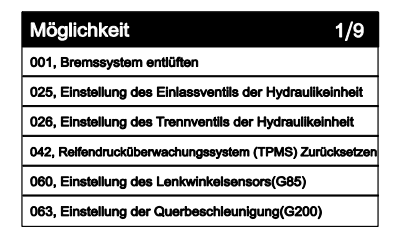

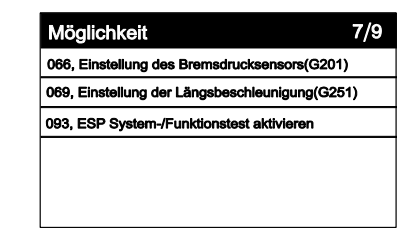

Konzentrieren Sie sich auf die folgenden drei Funktionen:

➢ Schiebedach Grundeinstellung

Nach der Wartung des Dachfensters ist es notwendig, die Grundeinstellung zu verwenden, um den Wert für den Endpunkt des automatischen Dachfensters an jeder Position neu anzupassen und zu lernen.

Vorbereiten der Grundeinstellung des Schiebedachs:

1) Die Grundeinstellung des Schiebedachs ist nach der Wartung des Schiebedachs erforderlich, rufen Sie die Grundeinstellungen auf, wählen Sie die Grundeinstellung des Schiebedachs.

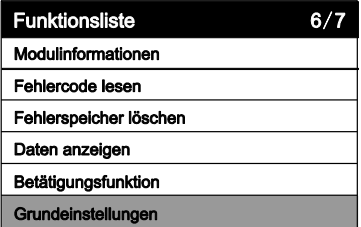

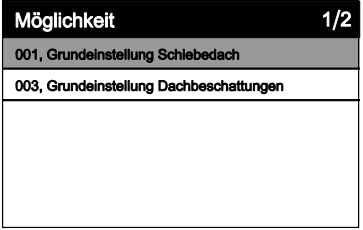

2) Die Grundeinstellungen des Schiebedachs sind geschlossen. Drücken Sie die Hilfetaste, um Hilfeinformationen anzuzeigen.

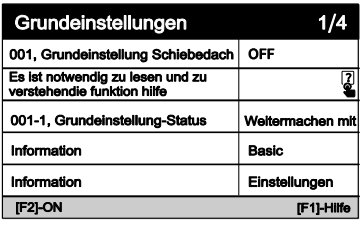

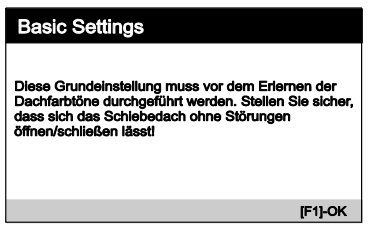

3) Drücken Sie die Taste [Hilfe], um eine Eingabeaufforderung

wie oben anzuzeigen.

4) Drücken Sie dann die Taste [ON], um den Wert für den Anhaltepunkt des automatischen Schiebedachs in jeder Position erneut zu lernen.

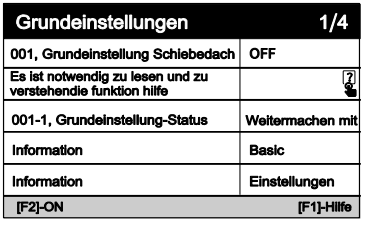

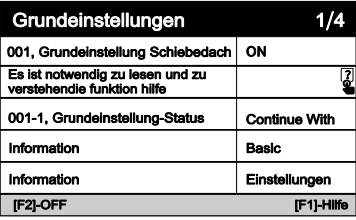

5) Zu diesem Zeitpunkt werden verschiedene Aktionen des Schiebedachs ausgeführt. Der Status auf dem Bildschirm wechselt zu "ON".

Hinweis: Die Markierung Chedeutet, dass die Informationen hier durch Drücken der [?]-Taste angezeigt werden.

➢ ESP-System aktivieren / Funktionstest

Nach der Überholung oder dem Austausch des ABS/ESP muss ein Funktionstest durchgeführt werden, um das ABS/ESP-System zu aktivieren, und gleichzeitig muss die Anpassung des ABS/ESP-Moduls gemäß dem Testverfahren abgeschlossen werden.

➢ Entlüftung des Bremssystems

Wenn der ABS-Computer ausgetauscht wird oder das ABS-Bremsöl zur Neige geht, müssen Sie diese Grundeinstellung vornehmen, um die Luft in der Bremsflüssigkeit abzulassen und so den sicheren und effektiven Betrieb des ABS-Systems zu gewährleisten.

⚫ **Anpassung** --- Mit dieser Funktion können Sie adaptive Lern-/Reset-/Kalibrierungsfunktionen und andere Funktionen für jedes Steuermodul durchführen, und sie enthält auch einige wichtige Moduldaten für die Parametereinstellung.

Konzentrieren Sie sich auf die folgenden drei Funktionen:

➢ Zentralverriegelung: Auto-Lock

Mit dieser Einstellung können Sie die automatische Verriegelungsfunktion nach Ihren persönlichen Vorlieben aktivieren/deaktivieren (bei einer Fahrzeuggeschwindigkeit von mehr als 15 km/h werden alle Türen automatisch verriegelt).

Zum Vorbereiten der Zentralverriegelung: Auto-Lock:

1) Rufen Sie "Anpassung" auf und wählen Sie "Zentralverriegelung: Auto-Verriegelung".

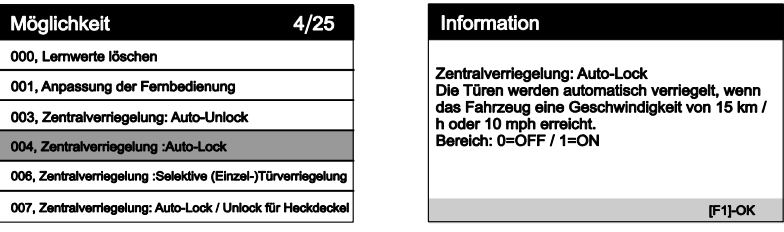

2) Lesen Sie die Informationen auf dem Bildschirm: Wenn die Geschwindigkeit 15 km/h erreicht, werden die Türen automatisch verriegelt. 0 ist aus, 1 ist an.

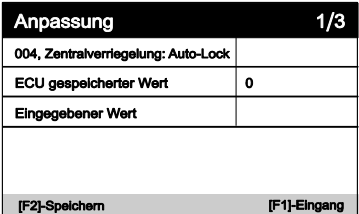

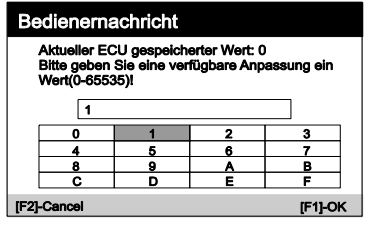

3) Geben Sie "1" ein, und drücken Sie die Schaltfläche [Speichern]. Der Status auf dem Bildschirm wechselt zu "Erfolg".

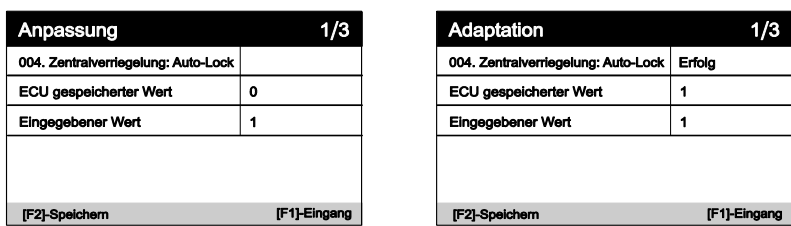

#### ➢ Anpassung der Fernbedienung

Nach dem Löschen aller gelernten Fernbedienungsdaten (in der Regel ist der Fernbedienungsschlüssel ungültig) ist es notwendig, diese Funktion zu verwenden, um die Funktion der Schlüsselfernbedienung wiederherzustellen.

#### ➢ Zentralverriegelung: Akustische Verriegelungs-/Entriegelungsbestätigung

Mit dieser Einstellung können Sie die Rückmeldung des Hupentons beim Ver- und Entriegeln des Fahrzeugs aktivieren bzw. deaktivieren.

# <span id="page-24-0"></span>**6.2 Dienstfunktions**

iCarsoft V3.0 Multi-System Car Diagnostic Tool Serie bieten Öl Reset, EPB, BMS, DPF, ETC, SAS, Entlüftung, Injektor und mehr Service-Funktionen für die meisten modernen Fahrzeuge auf der Straße heute. Wählen Sie die Servicefunktion im Hauptmenü, um auf diese speziellen Funktionen zuzugreifen. Ob das Fahrzeug über eine Servicefunktion verfügt, hängt von der Fahrzeugmarke ab.

Wählen Sie die Funktion "Service", um schnell auf das Fahrzeugsystem zuzugreifen und verschiedene Sonderfunktionen zu erfüllen. Eine typische Wartungsschnittstelle enthält eine Reihe von menügeführten Ausführungsbefehlen. Wählen Sie die entsprechenden Betriebsoptionen gemäß den Anweisungen auf dem Bildschirm aus, geben Sie die richtigen Werte oder Daten ein und führen Sie die verschiedenen erforderlichen Vorgänge aus. Bei der Durchführung dieser Vorgänge führt das System den Benutzer durch die verschiedenen Arbeitsabläufe bei der Wartung und Reparatur des Fahrzeugs.

## <span id="page-24-1"></span>**6.2.1 Ölrückstellung**

DE

Wählen Sie im Hauptbildschirm das Symbol Ölrückstellung und warten Sie, bis der Bildschirm des Fahrzeugherstellers erscheint. Wählen Sie die richtige Fahrzeugmarke.

Verschiedene Fahrzeuge können unterschiedliche Methoden für die Ölwartung haben, im Allgemeinen ist ein Ölwechsel erforderlich, wenn die Öllampe leuchtet und der empfohlene Wartungszeitraum erreicht ist. Mit der Funktion "Ölrückstellung" können Sie den Wartungszeitraum und -abstand zurücksetzen und die Lampe ausschalten, wenn Sie das Öl wirklich wechseln. (Nehmen Sie Benz als Beispiel).

- ➢ Einstellung der Fahrstrecke seit dem letzten Ölwechsel:
- 1) Wählen Sie in der Funktionsliste die Option "Fahrstrecke seit letztem Ölwechsel". Schalten Sie die Zündung des Fahrzeugs ein.

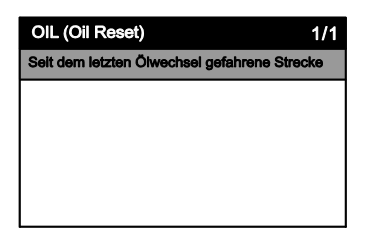

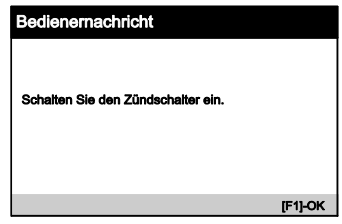

2) Warten Sie auf die Kommunikation zwischen Fahrzeug und Gerät. Wenn die Datenstromschnittstelle erscheint, drücken Sie [OK], um zum nächsten Schritt zu gelangen.

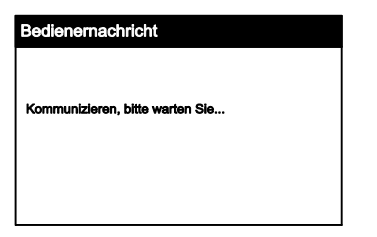

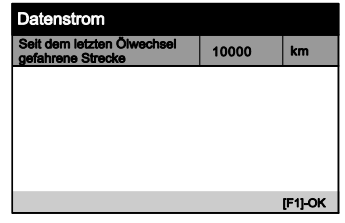

3) Geben Sie den gewünschten Kilometerstand nach dem Ölwechsel ein und drücken Sie [OK], um zum nächsten Schritt zu gelangen, bis die Anwendung abgeschlossen ist. Drücken Sie zum Beenden [OK].

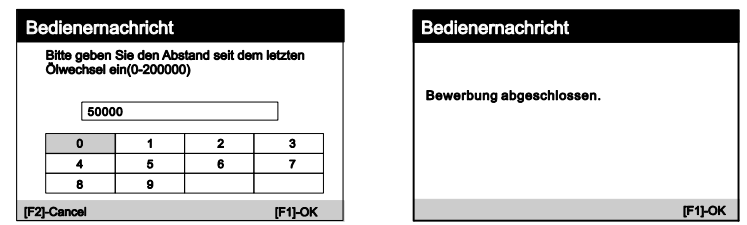

- ➢ Stellen Sie die Anzahl der Tage seit dem letzten Ölwechsel ein:.
- 1) Wählen Sie in der Funktionsliste die Option "Tage seit letztem Ölwechsel". Schalten Sie die Zündung des Fahrzeugs ein.

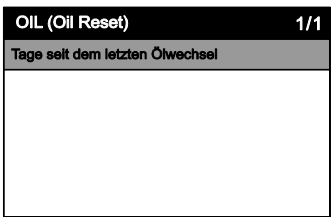

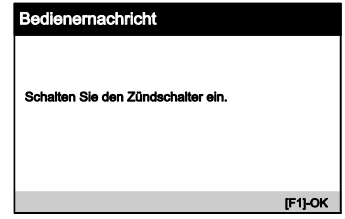

DE

2) Warten Sie auf die Kommunikation zwischen Fahrzeug und Gerät. Wenn die Schnittstelle des Datenstroms erscheint, drücken Sie [OK], um zum nächsten Schritt zu gelangen.

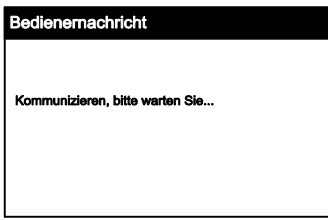

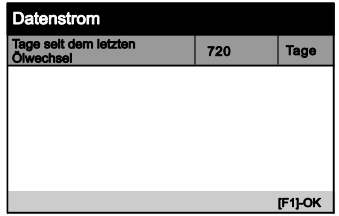

3) Geben Sie die Anzahl der Tage nach dem Ölwechsel ein und drücken Sie [OK], um zum nächsten Schritt zu gelangen, bis die Anwendung abgeschlossen ist. Drücken Sie [OK] zum Beenden.

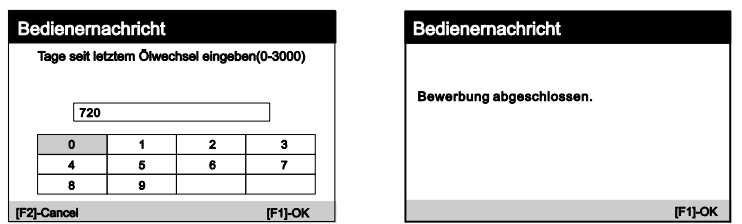

#### <span id="page-27-0"></span>**6.2.2 EPB**

Wartung des elektronischen Parkbremssystems (EPB), Deaktivierung und Reaktivierung des EPB-Systems für Austausch und Initialisierung (Beispiel Jaguar).

- 1) Wählen Sie das Symbol "EPB" im Service-Funktionssymbol, wählen Sie das richtige Fahrzeug gemäß den Anweisungen auf dem Bildschirm.
- 2) Wählen Sie in der Funktionsliste "Elektronische Parkbremse Kalibrierung der elektronischen Parkbremskupplung".

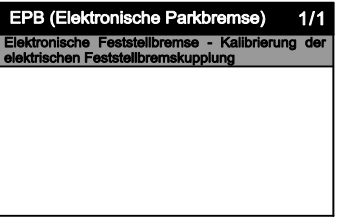

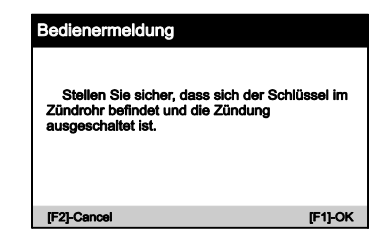

3) Führen Sie den Vorgang Schritt für Schritt gemäß der Bildschirmanzeige aus, stellen Sie das Fahrzeug wie gewünscht auf die freie Rampe und warten Sie, bis die Bildschirmmeldung erfolgreich ist

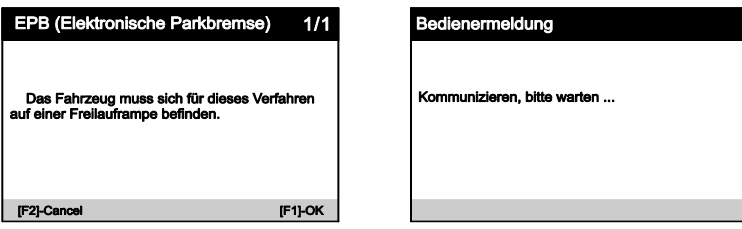

4) Vergewissern Sie sich, wie in der nachstehenden Abbildung gezeigt, dass die Feststellbremse aktiviert ist und der Schalthebel sich im Gang N befindet. Betätigen Sie die Kupplung wie erforderlich, wenn der Motor

läuft.

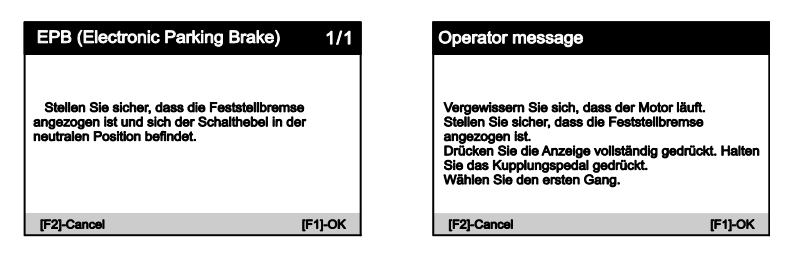

5) Drücken Sie die Taste [OK] bis zum nächsten Schritt, bis die Kalibrierung erfolgreich ist, treten Sie das Kupplungspedal vollständig durch, wählen Sie den Leerlauf und lassen Sie das Kupplungspedal los.

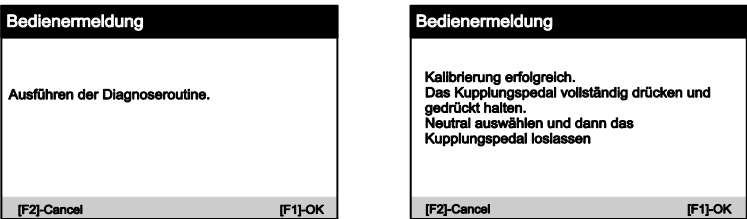

6) Auf dem Bildschirm erscheint die Meldung, dass die Anwendung abgeschlossen ist, und drücken Sie zum Beenden auf [OK].

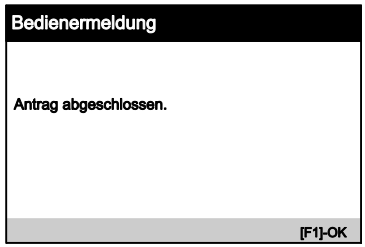

## <span id="page-28-0"></span>**6.2.3 BMS**

Batteriemanagementsystem (BMS), registriert die neue Batterie beim Batteriewechsel im BMS (Beispiel LandRover).

Wenn das Fahrzeug die Batterie ersetzt hat und die Batterie ersetzt werden muss, setzt dieses Programm die gespeicherten internen Batterieüberwachungsdaten zurück.

1) Wählen Sie das Symbol "BMS" im Service-Funktionssymbol, wählen Sie

das richtige Fahrzeug gemäß den Anweisungen auf dem Bildschirm.

2) Wählen Sie in der Funktionsliste die Option "Batterie - Batteriewechsel". Auf dem Bildschirm erscheint eine Bedienermeldung: Bei diesem Vorgang werden die internen Batterieüberwachungsdaten neu gespeichert. Drücken Sie [OK], um fortzufahren.

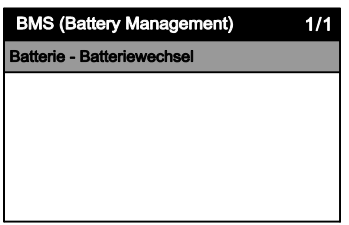

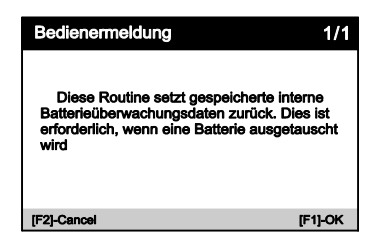

3) bis auf dem Bildschirm die Aufforderung erscheint, die Anwendung zu beenden. Der Vorgang ist abgeschlossen.

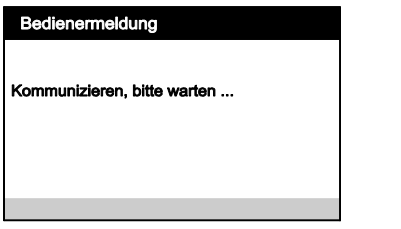

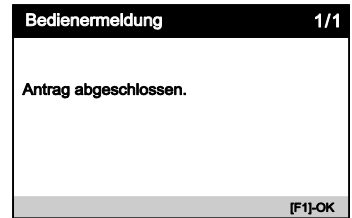

4) Drücken Sie zum Beenden [OK].

#### <span id="page-29-0"></span>**6.2.4 PARTIKELFILTER**

Dieselpartikelfilter (DPF)-Regenerationssteuerungssystem, fordert den DPF-Regenerationsprozess bei DPF-Blockade an und schaltet die DPF-Anzeige aus (Beispiel LandRover).

- 1) Wählen Sie das Symbol "DPF" im Service-Funktionssymbol, wählen Sie das richtige Fahrzeug gemäß den Anweisungen auf dem Bildschirm.
- 2) Wählen Sie in der Funktionsliste die Option "Antriebsstrang Dynamische Regeneration des Dieselpartikelfilters" aus und lesen Sie sorgfältig die Bildschirmanweisungen für die Bedingungen der dynamischen Regeneration des Dieselpartikelfilters und achten Sie besonders darauf, dass dieser Vorgang von zwei Personen durchgeführt werden muss.

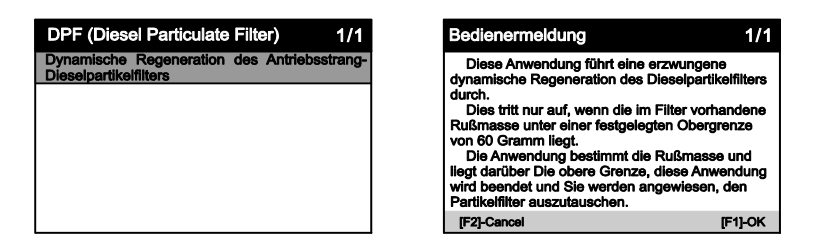

3) Befolgen Sie die Anweisungen auf dem Bildschirm Schritt für Schritt, und starten Sie das Fahrzeug, um etwa 15 Minuten lang mit einer Geschwindigkeit von mehr als 40 km zu fahren. Fahren Sie das Fahrzeug auf die gewünschte Geschwindigkeit und drücken Sie die Taste "OK", wenn die Geschwindigkeit erreicht ist.

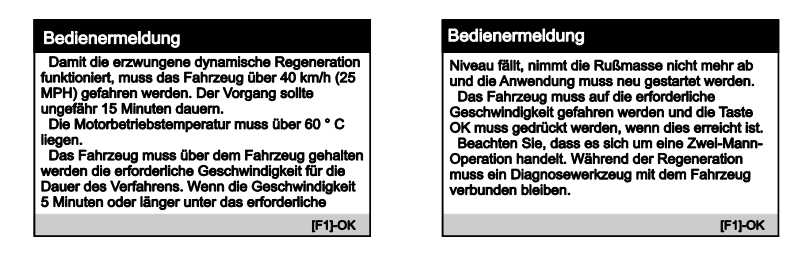

4) Nachfolgende Verfahren zwingen das Motormanagementsystem, eine Regeneration des Dieselpartikelfilters durchzuführen.

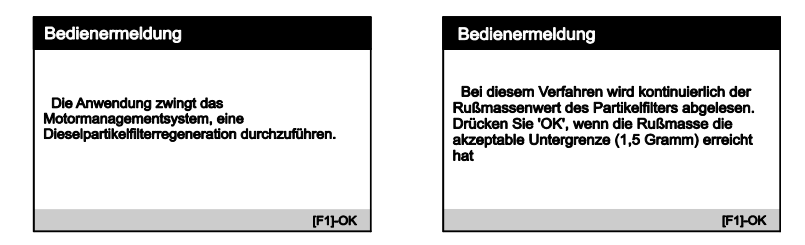

5) Die Regeneration ist abgeschlossen, wenn angezeigt wird, dass die Rußmasse im Partikelfilter nun einen akzeptablen unteren Grenzwert erreicht hat. Zu diesem Zeitpunkt können Sie anhalten und die Zündung ausschalten.

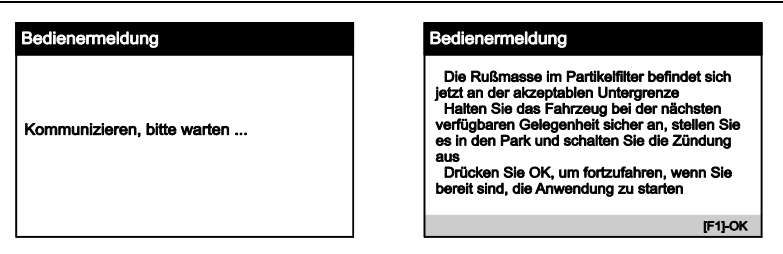

6) Anwendung abgeschlossen, drücken Sie zum Beenden OK.

#### <span id="page-31-0"></span>**6.2.5 SAS**

SAS: Kalibrierung des Lenkwinkelsensors (SAS), kalibriert das Lenkrad auf Geradeausfahrt oder kalibriert den SAS beim Austausch von Lenkungsteilen neu (z. B. Jaguar).

Wenn die Lenksäule oder das Kombiinstrument ausgetauscht oder die Software des Kombiinstruments aktualisiert wird, ist eine Kalibrierung der Lenksäule des Aufbausystems erforderlich.

- 1) Wählen Sie das "SAS"-Symbol im Service-Funktionssymbol, wählen Sie das richtige Fahrzeug gemäß den Anweisungen auf dem Bildschirm.
- 2) Wählen Sie in der Funktionsliste "Karosseriesystem-Lenksäulenkalibrierung" und folgen Sie den Anweisungen auf dem Bildschirm.

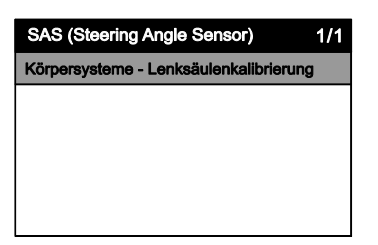

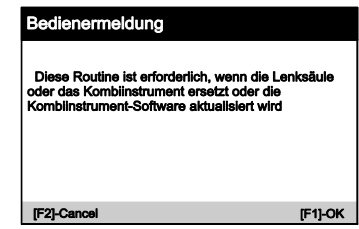

3) Der Bildschirm fordert Sie auf, die 3- bis 10-stellige Kennzeichnungsnummer einzugeben, und zwar wie erforderlich.

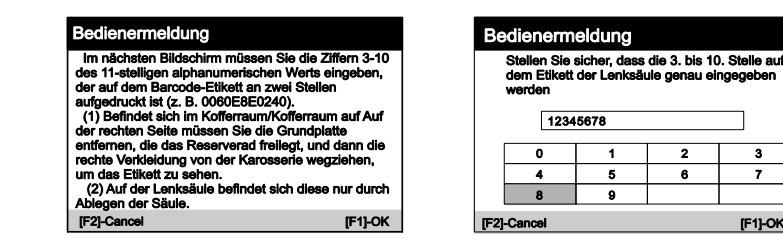

4) Im nächsten Schritt der Systemkommunikation, bis das Anwendungsprogramm abgeschlossen ist. Drücken Sie zum Beenden  $[OK]$ .

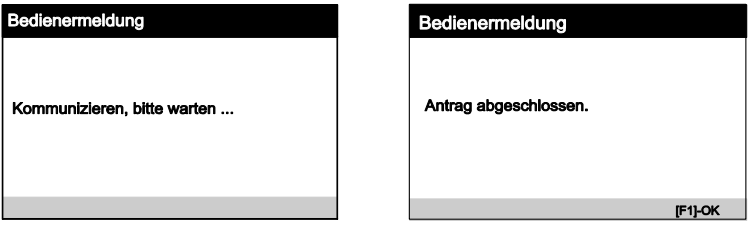

#### <span id="page-32-0"></span>**6.2.6 ETC**

Elektronische Drosselklappensteuerung (ETC), lernt den Drosselklappensteuerwert neu, während die Drosselklappe gereinigt oder ausgetauscht wird (Nehmen Sie Benz als Beispiel).

- 1) Wählen Sie das Symbol "ETC" im Service-Funktionssymbol, wählen Sie das richtige Fahrzeug gemäß den Anweisungen auf dem Bildschirm.
- 2) Lernen Sie den Wert des Drosselklappenanschlags ein. Wählen Sie in der Funktionsliste die Option "Einlernen des Drosselklappenanschlags". Schalten Sie die Zündung des Fahrzeugs ein.

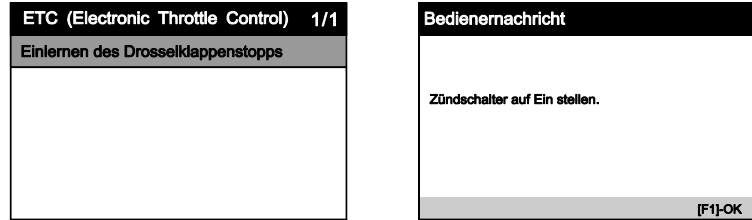

3) Lesen Sie die Bedienerinformationen auf dem Bildschirm, drücken Sie OK, um mit dem nächsten Schritt fortzufahren, und stellen Sie die

Lernparameter wie gewünscht ein. Sie können auch die Taste [?] drücken, um die Hilfeinformationen anzuzeigen.

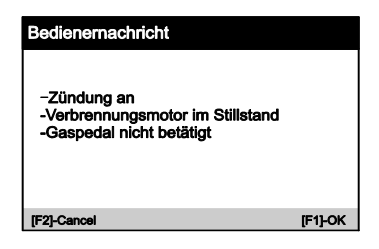

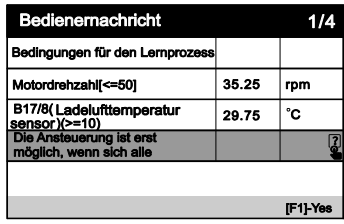

Hinweis: Die Markierung bedeutet, dass die Informationen hier durch

Drücken der [?]-Taste angezeigt werden. Wie in der Abbildung unten gezeigt:

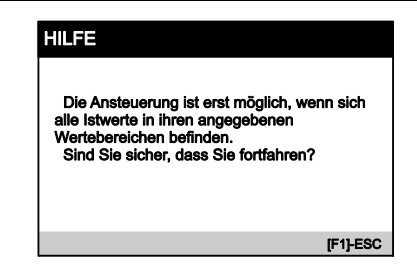

4) Drücken Sie die Taste [Ja], um den Lernprozess durchzuführen. Wenn die Anwendung abgeschlossen ist, drücken Sie zum Beenden auf [OK].

#### <span id="page-33-0"></span>**6.2.7 ABS-Entlüftung**

Wenn das ABS Luft enthält oder der ABS-Computer / die ABS-Pumpe / der Hauptbremszylinder / der Bremszylinder / die Bremsleitung / die Bremsflüssigkeit ausgetauscht wird, muss die ABS-Entlüftungsfunktion durchgeführt werden, um das Bremssystem zu entlüften und die ABS-Bremsempfindlichkeit wiederherzustellen (Nehmen Sie GM als Beispiel).

1) Wählen Sie die Option Entlüftung aus dem Funktionssymbol Service und wählen Sie Schritt für Schritt die richtigen Optionen für Ihr Fahrzeug aus, bis die Fahrzeuginformationen identifiziert sind.

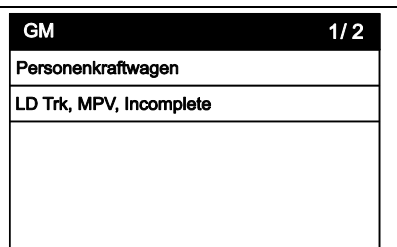

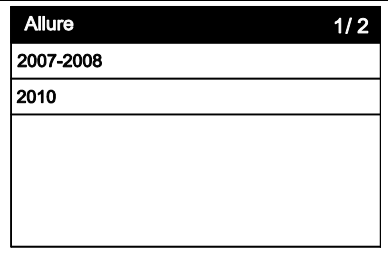

2) Schalten Sie die Zündung ein und führen Sie die Bremsenentlüftung wie erforderlich durch. Lesen Sie sorgfältig die auf dem Bildschirm angezeigten Bedienerinformationen. Beachten Sie, dass diese Funktion nicht während der Fahrt ausgeführt werden kann.

#### Bedienernachricht

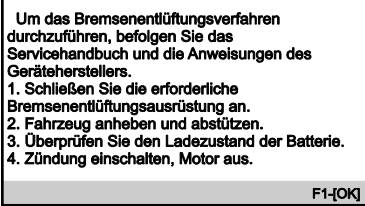

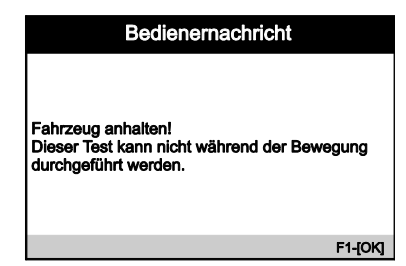

3) Drehen Sie die linke vordere Auspuffschraube auf, wie auf dem Bildschirm angezeigt, und halten Sie das Bremspedal gedrückt. Folgen Sie den Anweisungen auf dem Bildschirm. Lassen Sie nach einer gewissen Zeit das Bremspedal los und schließen Sie die vordere Abluftschraube. Der Vorgang ist damit abgeschlossen.

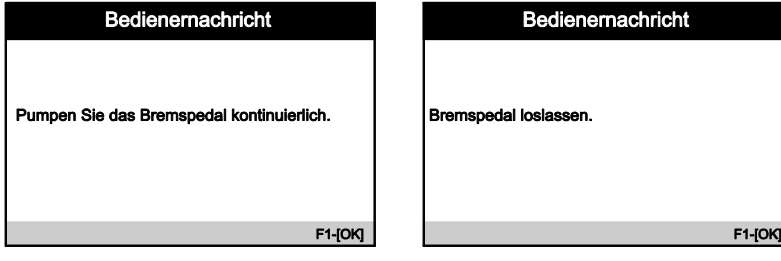

- 4) Öffnen Sie die rechte vordere Entlüftungsschraube, wie es der Bildschirm erfordert, und gehen Sie genauso vor, bis der Vorgang abgeschlossen ist.
- 5) Drücken Sie nach Abschluss des Vorgangs [OK], um den Vorgang zu beenden.

#### <span id="page-35-0"></span>**6.2.8 Injektor**

DE

Wenn einzelne Einspritzdüsen erneuert werden, benötigt das Einspritzdüsen-Steuermodul die neuen Konfigurationswerte, damit die Einspritzdüse korrekt arbeitet. Schreiben Sie den tatsächlichen Einspritzdüsencode oder schreiben Sie den Code in der ECU auf den Einspritzdüsencode des entsprechenden Zylinders um, um die Einspritzmenge des Zylinders genauer zu steuern oder zu korrigieren. Nachdem die ECU oder die Einspritzdüse ersetzt wurde, muss der Einspritzdüsencode jedes Zylinders bestätigt oder neu codiert werden, damit der Zylinder die Einspritzdüsen besser identifizieren kann, um die Kraftstoffeinspritzung genau zu steuern. (Nehmen Sie LandRover als ein Beispiel).

Wenn das Fahrzeug die Einspritzdüse ersetzt hat, müssen Sie diesen Vorgang durchführen, um den Code der Einspritzdüse zu ersetzen, um den normalen Betrieb der Einspritzdüse zu gewährleisten.

- 1) Wählen Sie das Symbol "Einspritzdüse" im Service-Funktionssymbol, wählen Sie das richtige Fahrzeug gemäß den Anweisungen auf dem Bildschirm.
- 2) Wählen Sie in der Funktionsliste die Option "Powertrain Set Up Injector Replacement". Der Bildschirm zeigt an, dass der Wert der Injektorkonfiguration aktualisiert werden muss.

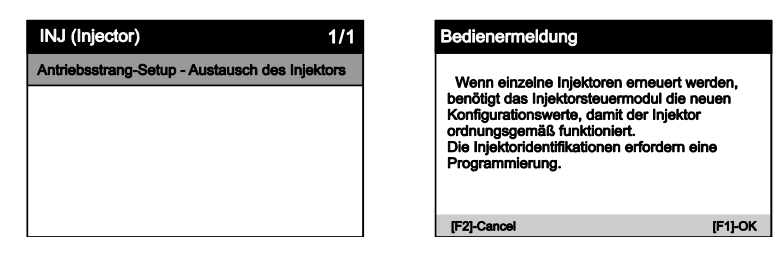

3) Befolgen Sie die Anweisungen auf dem Bildschirm Schritt für Schritt und drücken Sie [OK], um den nächsten Schritt auszuführen. Bei diesem Vorgang sollte der Motor abgestellt sein und die Versorgungsspannung 12,5 V betragen. Achten Sie auf die Anzeige des Einspritzdüsencodes auf dem Bildschirm.

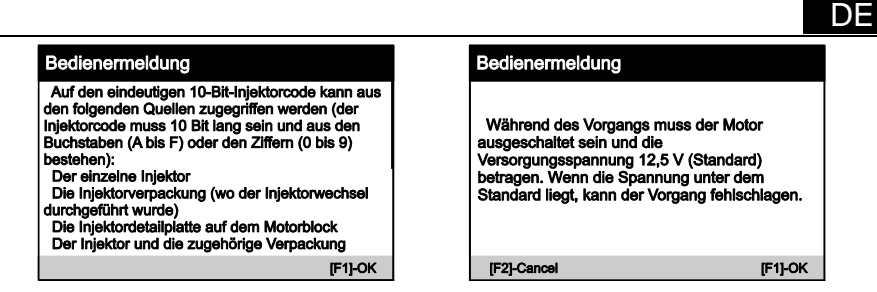

4) Wählen Sie, wie in der nachstehenden Abbildung dargestellt, die Seriennummer des auszutauschenden Einspritzventils.

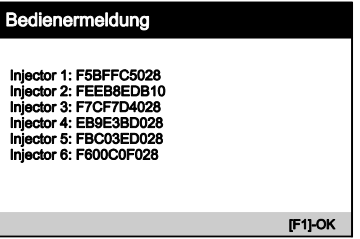

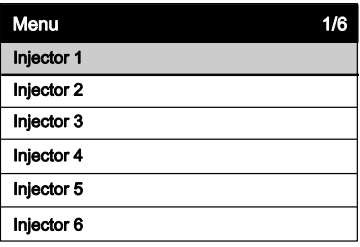

5) Lesen Sie den 10-stelligen Sensorcode von der ausgetauschten Einspritzdüse ab, drücken Sie die [OK]-Taste, um das Eingabefeld aufzurufen und geben Sie die Identifikationsnummer ein.

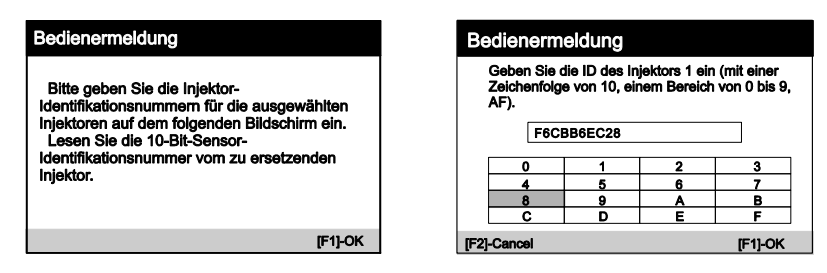

6) Drücken Sie [OK], um die Ausführung abzuschließen. Sie können die nächste Änderung des Injektorcodes vornehmen oder die Anwendung beenden.

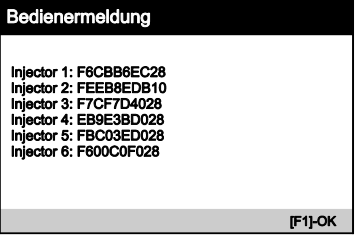

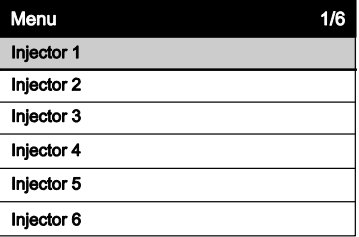

#### <span id="page-37-0"></span>**6.2.9 Kopfleuchte**

DE

Scheinwerfer ist über die Scheinwerfer Wartung, Wartung und andere damit zusammenhängende Operationen (einschließlich AFS-Einstellung), und führen Sie dann diese Funktion für die Kalibrierung. (Nehmen Sie Jaguar als Beispiel).

Wenn das Fahrzeug mit neuen Scheinwerfern ausgestattet ist, muss die Kalibrierung des Höhensensors für die Leuchtweitenregulierung durchgeführt werden.

- 1) Wählen Sie das Symbol "Scheinwerfer" im Service-Funktionssymbol, wählen Sie das richtige Fahrzeug gemäß den Anweisungen auf dem Bildschirm.
- 2) Wählen Sie in der Funktionsliste "Beleuchtung Kalibrierung des Höhensensors für die Leuchtweitenregulierung".

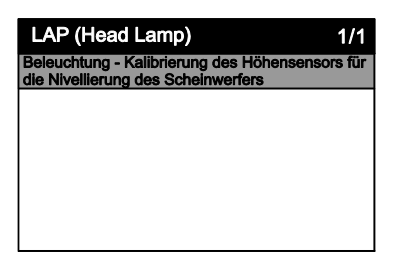

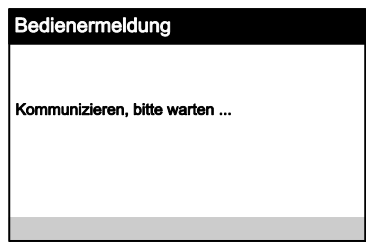

3) Warten Sie auf die Systemkommunikation, halten Sie das Fahrzeug wie erforderlich still und drücken Sie [OK], um die Systemkalibrierung durchzuführen. Dieser Vorgang dauert 30 Sekunden.

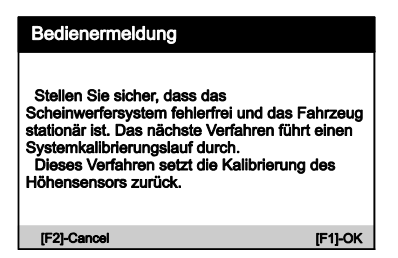

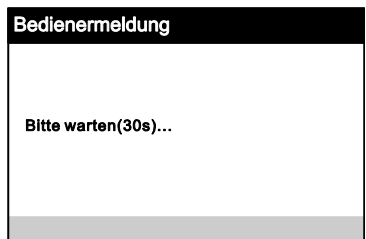

4) Warten Sie, bis auf dem Bildschirm die Meldung "Anwendung abgeschlossen" erscheint, um den Vorgang abzuschließen, und drücken Sie [OK], um den Vorgang zu beenden.

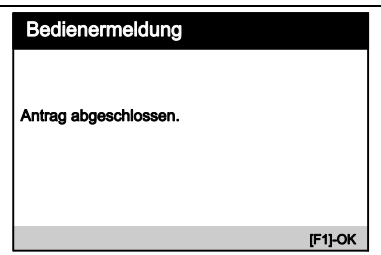

## <span id="page-38-0"></span>**6.2.10 Luftfederung**

Luftfederung: Nachdem die Wartung, der Austausch und andere Arbeiten am Sensor für die Aufhängungshöhe in allen Aspekten durchgeführt wurden, muss diese Funktion zum Lernen und Kalibrieren der Aufhängung ausgeführt werden. (Nehmen Sie den LandRover als Beispiel).

In der Luftfederung gibt es mehrere Funktionslisten. Wählen Sie hier als Beispiel "Federungssystem - Luftfederung aufpumpen".

- 1) Wählen Sie das Symbol "Luftfederung" im Service-Funktionssymbol, wählen Sie das richtige Fahrzeug gemäß den Anweisungen auf dem Bildschirm.
- 2) Wählen Sie in der Funktionsliste die Option "Federung Luftfederung aufpumpen".

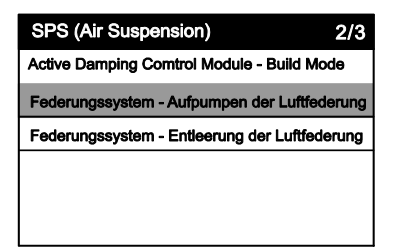

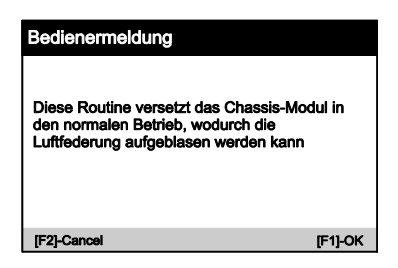

DE

3) Lesen Sie die Betriebsinformationen auf dem Bildschirm sorgfältig durch und drücken Sie Schritt für Schritt auf [OK], um fortzufahren. Beachten Sie, dass sich bei einigen Vorgängen die Höhe der Aufhängung ändert und der Motor ausgeschaltet sein sollte. Die Versorgungsspannung beträgt 12,5 V.

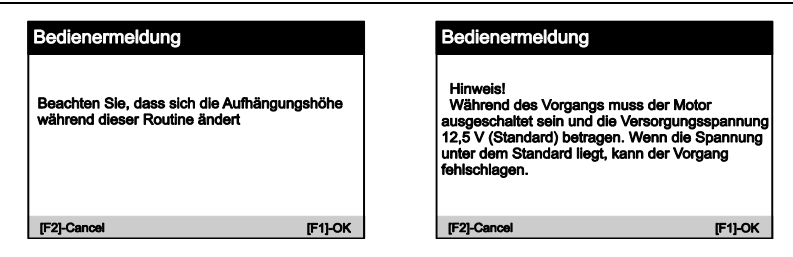

4) Wenn die Bedingungen erfüllt sind, geht das System in den Kommunikationszustand über, und die Luftfederung wird aufgepumpt, bis der Vorgang abgeschlossen ist, und das System fordert zum Ausschalten der Zündung auf.

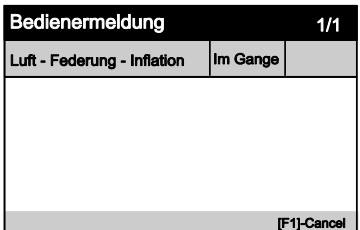

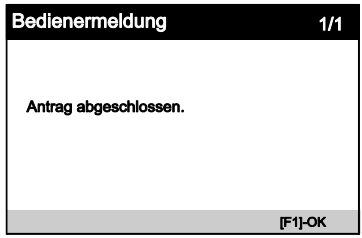

#### <span id="page-39-0"></span>**6.2.11 TPMS**

Die TPMS-Servicefunktion umfasst die Anzeige von Sensor-IDs aus der ECU des Fahrzeugs, die Eingabe von TPMS-Sensor-Ersatz-IDs und die Prüfung von Sensoren (z. B. **Jaguar**).

➢ Austausch des Reifendrucksensors:

Während dieser Anwendung müssen die 8-Bit-Identifikationen der Radeinheit über die bereitgestellten Bildschirme eingegeben werden. Der Zugriff auf die Sensorkennungen kann durch direktes Ablesen von der Radeinheit oder durch Verwendung des Kennzeichnungslesegeräts erfolgen. Nach Abschluss dieser Anwendung ist eine spezielle Straßenprüfung erforderlich, gefolgt von der Anwendung zur Bestätigung des Reifendrucküberwachungssystems.

- 1) Wählen Sie das TPMS-Symbol im Service-Funktionssymbol oder die TPM-Option im Service im Diagnosemodus. Wählen Sie das richtige Fahrzeug gemäß den Anweisungen auf dem Bildschirm aus.
- 2) Den Austausch des Reifendrucksensors vorbereiten, um zum nächsten Schritt zu gelangen und das Standardrad mit Reifendrucksensor

auszuwählen. Wählen Sie den rechten Vorderradsensor gemäß dem Bildschirm aus.

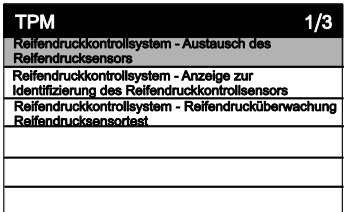

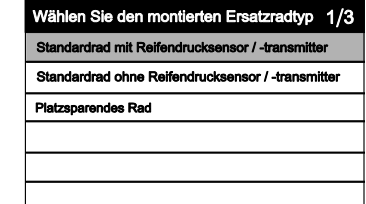

3) Lesen Sie die Eingabeaufforderung sorgfältig durch, geben Sie die 8-Bit-Sensorkennungen wie erforderlich ein und drücken Sie [OK].

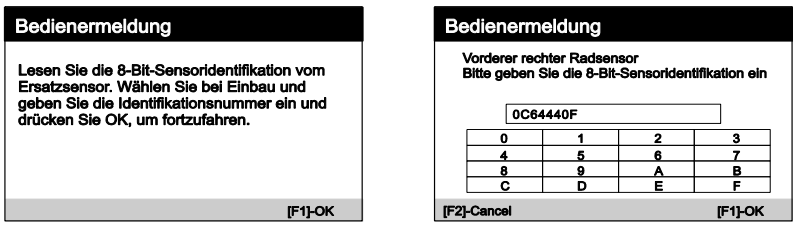

4) Führen Sie nach bestandenem 8-Bit-Sensor-Identifikationstest einen spezifischen Straßentest durch.

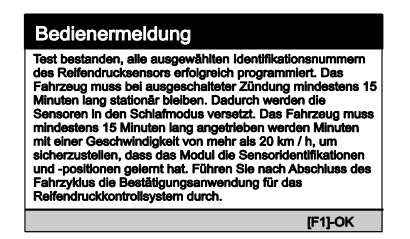

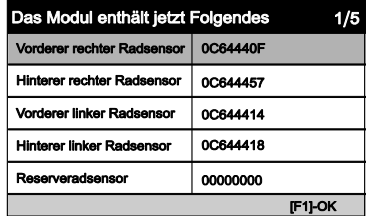

## <span id="page-40-0"></span>**6.2.12 Klimagerät**

Nachdem das Kältemittel, die Gebläsepumpe usw. in der Klimaanlage ausgetauscht wurden, funktioniert die Klimaanlage möglicherweise nicht mehr normal. Zu diesem Zeitpunkt wird diese Funktion benötigt, um die Klimaanlage für eine gewisse Zeit zu aktivieren, damit sie an das ausgetauschte Kältemittel, die Gebläsepumpe und andere Fahrzeugkomponenten angepasst wird. (Nehmen Sie **Benz** als Beispiel).

1) Wählen Sie das Symbol "Klimaanlage" im Service-Funktionssymbol,

wählen Sie das richtige Fahrzeug gemäß den Anweisungen auf dem Bildschirm.

2) Wenn ein neuer Kältemittelverdichter installiert wird, ist das Einfahren des Kältemittelverdichters erforderlich.

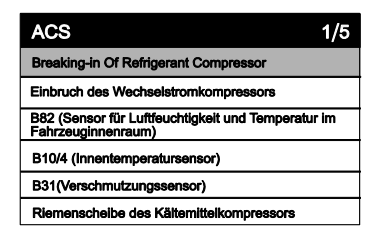

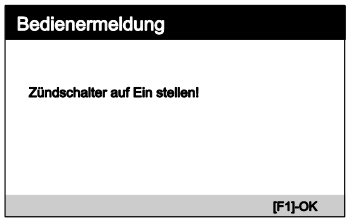

3) Schalten Sie die Zündung entsprechend der Aufforderung auf dem Bildschirm ein und drücken Sie OK, um die Aufforderung zur Betriebsinformation auf dem Bildschirm anzuzeigen. Drücken Sie weiterhin die OK-Taste, bis die Anweisung zum Abschluss des Vorgangs erscheint.

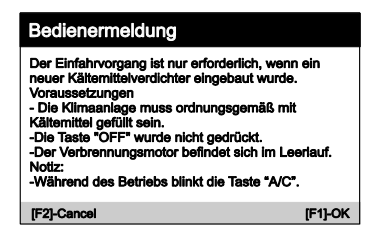

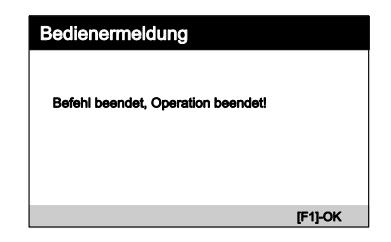

4) Drücken Sie zum Beenden [OK].

#### <span id="page-41-0"></span>**6.2.13 Kraftstoffpumpe**

Wenn die Kraftstoffpumpe demontiert, repariert oder ausgetauscht wurde, kann dies dazu führen, dass die Kraftstoffpumpe nicht mehr in der Lage ist, die Einspritzdüse kontinuierlich mit Kraftstoff zu versorgen. Zu diesem Zeitpunkt muss die Funktion ausgeführt werden, um die ausgetauschte Kraftstoffpumpe zu aktivieren, damit das Fahrzeug normal Kraftstoff einspritzen kann und der Motor den idealen Betriebsstatus erreicht. (Nehmen Sie **Benz** als Beispiel).

1) Wählen Sie das Symbol "Kraftstoffpumpe" im Service-Funktionssymbol, wählen Sie das richtige Fahrzeug gemäß den Anweisungen auf dem Bildschirm.

[F1] OK

2) Wählen Sie Kraftstoffpumpe aktivieren.

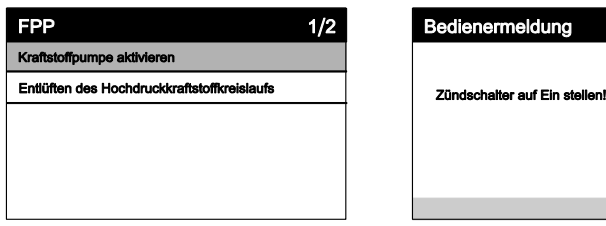

3) Folgen Sie den Aufforderungen auf dem Bildschirm, bis der Vorgang abgeschlossen ist.

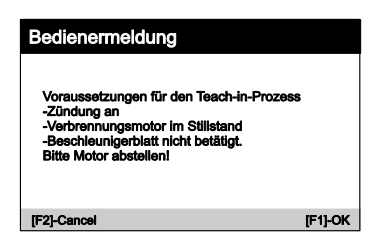

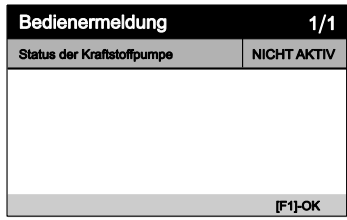

4) Drücken Sie zum Beenden [OK].

#### <span id="page-42-0"></span>**6.2.14 Motorleerlauf**

Diese Korrektur kann durchgeführt werden, wenn der Fehler der Leerlaufdrehzahl behoben ist. Stellen Sie die Motordrehzahl des Fahrzeugs bei Leerlaufdrehzahl ein. (Nehmen Sie **Benz** als Beispiel).

- 1) Wählen Sie das Symbol "Motorleerlauf" im Service-Funktionssymbol, wählen Sie das richtige Fahrzeug gemäß den Anweisungen auf dem Bildschirm.
- 2) Wählen Sie, um den Lernwert zurückzusetzen, lesen Sie die Bildschirmanweisungen und stellen Sie das Fahrzeug wie gewünscht ein.

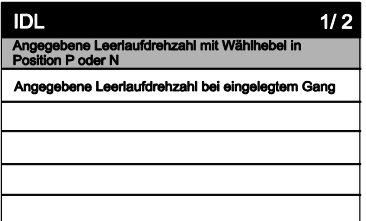

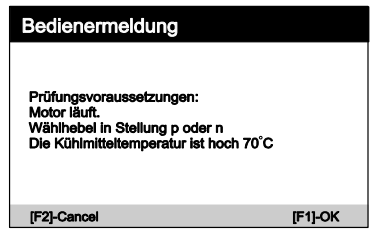

3) Drücken Sie die Taste [verringern] oder [erhöhen], um die Leerlaufdrehzahl des Motors einzustellen.

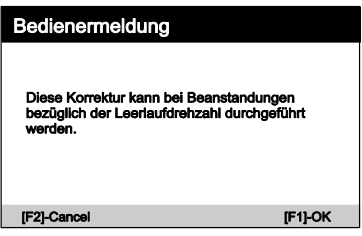

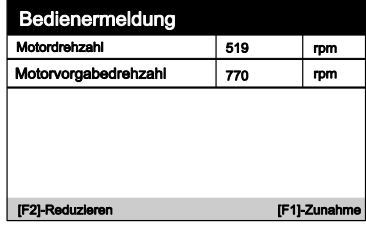

- 4) Folgen Sie den Aufforderungen auf dem Bildschirm, bis der Vorgang abgeschlossen ist.
- 5) Drücken Sie zum Beenden [OK].

## <span id="page-43-0"></span>**6.2.15 Stabilität des Körpers**

Lernen und Kalibrieren nach dem Austausch der Karosseriestabilitätskontrolleinheit und anderer zugehöriger Komponenten, wie z. B.: Querbeschleunigungssensor für aktives Wankstabilisierungssystem, BAS-Bremsassistenzsystem, elektronisches Stabilitätsprogramm ESP, Kalibrierung der Gierrate / Quer- und Längsbeschleunigungssensoren, Pedalwinkelsensoren usw. (Nehmen Sie **Benz** als Beispiel).

- 1) Wählen Sie das Symbol "Karosseriestabilität" im Service-Funktionssymbol, wählen Sie das richtige Fahrzeug gemäß den Anweisungen auf dem Bildschirm.
- 2) Wählen Sie den Lernprozess und schalten Sie die Zündung ein.

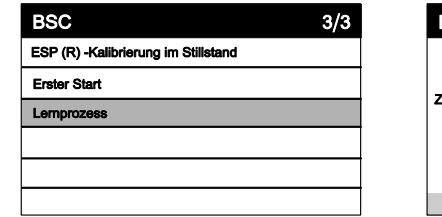

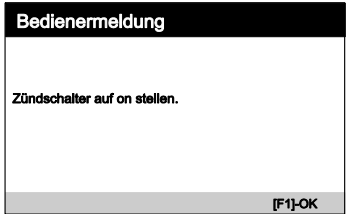

3) Lesen Sie die Aufforderungsinformationen auf dem Bildschirm sorgfältig durch. Bevor Sie diesen Vorgang durchführen, vervollständigen Sie das BAS-Bremsassistenzsystem und ersetzen Sie die ESP- und BAS-Presseinheiten und andere Komponenten.

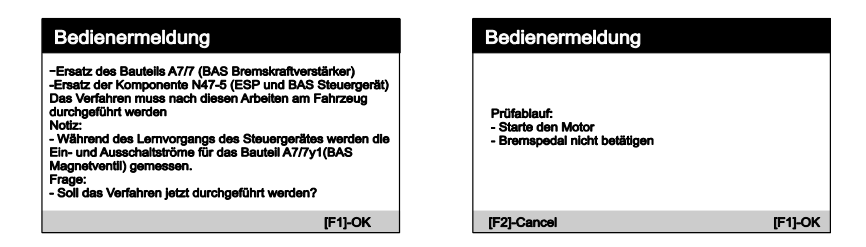

4) Drücken Sie [OK], um zum nächsten Schritt zu gelangen. Dieser Vorgang dauert so lange, bis Sie aufgefordert werden, den Befehl abzuschließen.

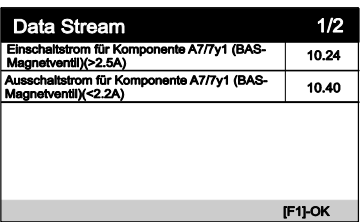

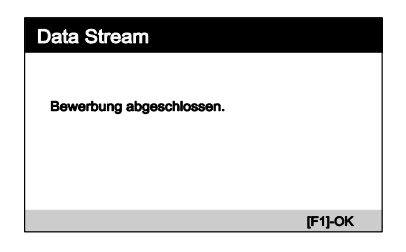

DE

5) Drücken Sie zum Beenden [OK].

#### <span id="page-44-0"></span>**6.2.16 Luftfilter**

Der Motor ist ein sehr präzises Maschinenteil, und selbst die kleinsten Verunreinigungen führen zum Verschleiß des Motors. Daher muss die Luft durch den Luftfilter gefiltert werden, bevor sie in den Zylinder gelangt. Bei der Demontage, der Wartung oder dem Austausch des Luftfilters gelangen daher einige Partikelverunreinigungen aus der Luft in die Fahrzeugteile. Zu diesem Zeitpunkt müssen die Lern- und Anpassungsfunktionen des Luftfilters durchgeführt werden, damit der Luftfilter normal funktionieren kann. (Nehmen Sie **Benz** als Beispiel).

- 1) Wählen Sie das Symbol "Luftfilter " im Service-Funktionssymbol, wählen Sie das richtige Fahrzeug gemäß den Anweisungen auf dem Bildschirm.
- 2) Führen Sie das Zurücksetzen des Luftfilter-Lernwertes durch.

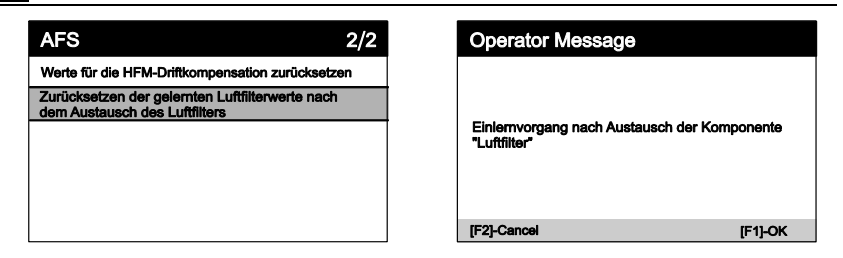

3) Folgen Sie den Aufforderungen, bis die Anweisung zum Abschluss des Befehlsvorgangs erscheint.

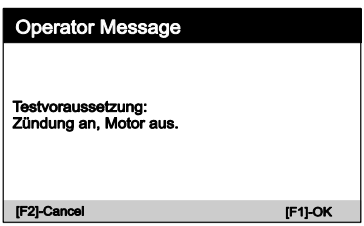

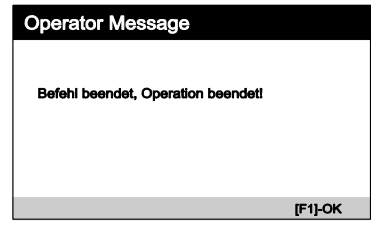

4) Drücken Sie zum Beenden [OK].

#### <span id="page-45-0"></span>**6.2.17 Tür**

Nach der Reparatur oder dem Austausch des Fensterhebermotors müssen die entsprechenden Funktionen zur Kalibrierung durchgeführt werden (nehmen Sie **Jaguar** als Beispiel).

➢ Kalibrierung der Türfenster:

Diese Routine lernt die obere Position des Türfensters, was einen Einklemmschutz und eine Touch-Up-Funktion ermöglicht. Die Position des Türfensters kann durch Ausführen dieser Routine gelernt werden.

- 1) Wählen Sie das Symbol "Tür" im Service-Funktionssymbol, wählen Sie das richtige Fahrzeug gemäß den Anweisungen auf dem Bildschirm.
- 2) Kalibrieren Sie die Türen und Fenster des Antriebs.

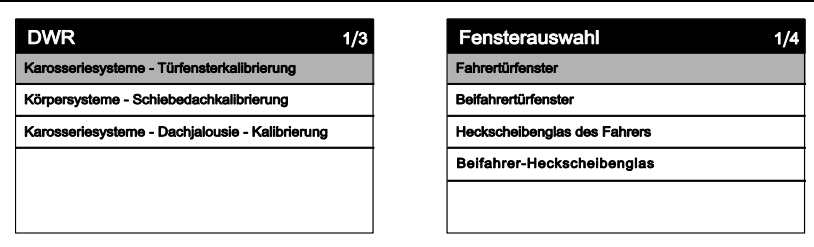

3) Die Position des Fensterglases kann durch diese Übung erlernt werden.

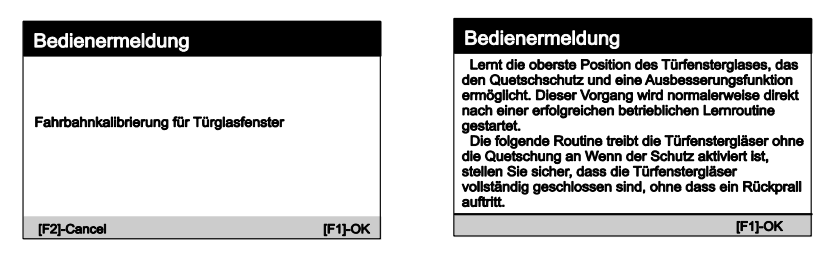

4) Drücken Sie zum Beenden des Vorgangs die OK-Taste, bis der Bildschirm den Abschluss des Vorgangs meldet.

#### <span id="page-46-0"></span>**6.2.18 Sitz**

Nach der Reparatur oder dem Austausch des Sitzpositionsantriebsmotors müssen die entsprechenden Funktionen zur Kalibrierung durchgeführt werden (nehmen Sie **Jaguar** als Beispiel).

➢ Kalibrierung des Fahrersitzes:

Die folgende Routine setzt alle Werte der Sitzachsenposition für das Fahrersitzmodul auf die Standardwerte zurück.

- 1) Wählen Sie das Symbol "Sitz" im Service-Funktionssymbol, wählen Sie das richtige Fahrzeug gemäß den Anweisungen auf dem Bildschirm.
- 2) Kalibrieren Sie den Fahrersitz.

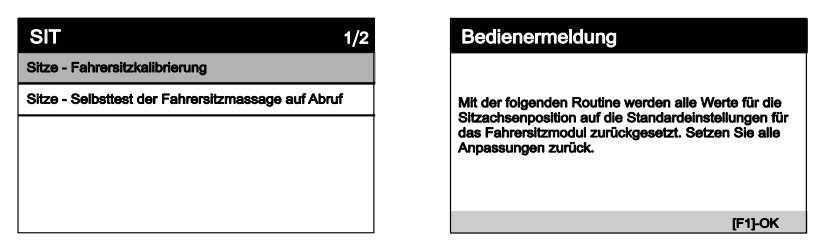

- 3) Das Programm setzt alle Positionswerte der Sitzachse des Fahrersitzmoduls auf die Standardwerte zurück. Alle adaptiven Werte zurücksetzen.
- 4) Vergewissern Sie sich, dass der Bereich um den Sitz frei von Gegenständen ist, die die volle Bewegungsfreiheit behindern, und setzen Sie sich während des Betriebs nicht auf den Sitz.

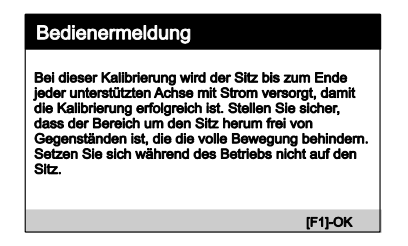

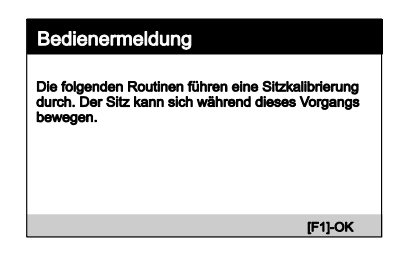

➢ Kalibrierung des Beifahrersitzes:

Die folgende Routine setzt alle Werte der Sitzachsenposition für das Beifahrersitzmodul auf die Standardwerte zurück.

#### **Anmerkung:**

**DE** 

Die verschiedenen Modelle haben unterschiedliche Menümodi. Dieses Handbuch dient als Referenz. Alles, was hier steht, ist verbindlich. Sollte sich die Funktion des Produkts erhöhen oder verringern, gilt das aktuelle Produkt.

# <span id="page-47-0"></span>**6.3 Prüfung der Batteriespannung**

Auf der Batteriespannungsseite wird die Spannung des Data Link Connectors (DLC) angezeigt, was ungefähr dem Status der Fahrzeugbatterie entspricht. Insbesondere kann es die Spannung beim Starten des Motors beobachten.

# Min:8.61V

Wave

Max:12.66V

# <span id="page-47-1"></span>**6.4 OBDII / EOBD**

Wählen Sie mit der Cursortaste das Symbol OBDII / EOBD auf dem Hauptbildschirm und drücken Sie

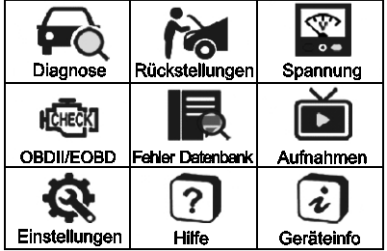

12 58V

46

ENTER. Drücken Sie in der Monitorübersicht ENTER, um das Diagnosemenü aufzurufen. Es werden alle 10 Modi von OBDII / EOBD unterstützt, wie z.B. Lesen aktueller Fehlercodes, Lesen anstehender Fehlercodes, Lesen permanenter Fehlercodes, Löschen von Fehlercodes, Lesen von Live-Daten, Lesen von Freeze Frames, Lesen von Fahrzeuginformationen, Lesen der IM-Bereitschaft, Lesen von Sauerstoffsensor-Daten, Lesen von On-Board-Monitor-Daten und Auslösen des Verdampfungssystem-Lecktests.

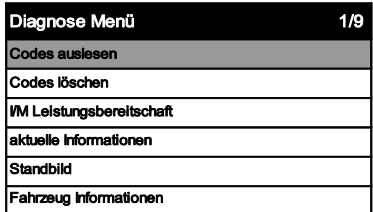

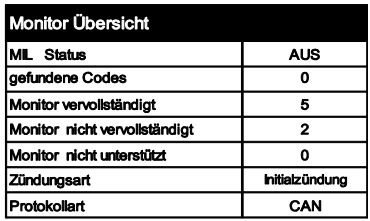

# <span id="page-48-0"></span>**6.5 DTC-Suche**

Wählen Sie mit der Cursortaste das Symbol DTC Lookup auf dem

Hauptbildschirm und drücken Sie ENTER. Drücken Sie die Tasten LINKS / RECHTS, um den Markierungsbalken an eine andere Position zu bewegen. Drücken Sie die Tasten UP / DOWN, um den Wert zu ändern, und drücken Sie die Taste ENTER; auf dem Bildschirm wird die Definition des DTC angezeigt.

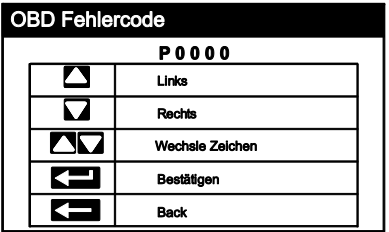

# <span id="page-48-1"></span>**6.6 Überprüfung und Bericht**

Verwenden Sie die Cursortaste, um das Symbol "Review" auf dem Hauptbildschirm auszuwählen, und drücken Sie ENTER, um die Daten zu überprüfen. Die gespeicherten Daten können auch per Datenkabel auf den PC hochgeladen werden, um ein Berichtsdokument auf dem PC zu erstellen.

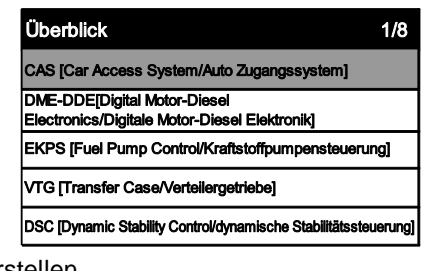

# <span id="page-49-0"></span>**6.7 Einrichtung**

## <span id="page-49-1"></span>**6.7.1 Sprache**

Wählen Sie mit den Cursortasten das Symbol Setup auf dem Hauptbildschirm und drücken Sie ENTER. Wählen Sie Sprache und drücken Sie ENTER, um die Sprache einzustellen.

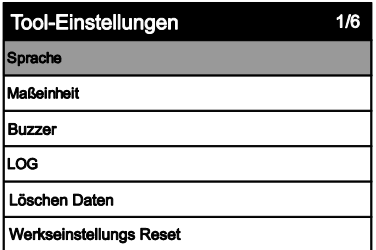

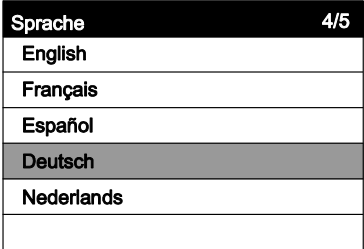

## <span id="page-49-2"></span>**6.7.2 Maßeinheit**

Wählen Sie in der Werkzeugeinrichtung mit der Taste DOWN die Maßeinheit aus und drücken Sie ENTER, wobei Sie zwischen metrisch und imperial wählen können.

#### <span id="page-49-3"></span>**6.7.3 Buzzer**

Wählen Sie in den Werkzeugeinstellungen mit der AB-Taste die Option Summer aus und drücken Sie ENTER, um den Summer ein- oder auszuschalten.

## <span id="page-49-4"></span>**6.7.4 LOG**

Wählen Sie im Werkzeug-Setup mit der Taste DOWN die Option Log und drücken Sie ENTER, um das Log ein- oder auszuschalten.

In der Einstellung ON ist die Protokollfunktion aktiviert. Die Funktion RECORD wird deaktiviert.

Die Protokollfunktion wird nach dem Neustart deaktiviert.

Die Log-Funktion dient der Rückmeldung von Daten an den Hersteller. Die Log-Datei wird im Pfad MSDIAG / LOG / auf der Speicherkarte gespeichert.

## <span id="page-49-5"></span>**6.7.5 Daten löschen**

Wählen Sie in der Werkzeugkonfiguration mit der Abwärtstaste die Option Daten löschen und drücken Sie ENTER. Sie können die gespeicherten Protokolle oder die gespeicherten Datensätze löschen.

#### <span id="page-50-0"></span>**6.7.6 Werksdaten zurücksetzen**

Wählen Sie im Werkzeug-Setup mit der Nach-unten-Taste die Option Werksdaten-Reset und drücken Sie ENTER, woraufhin Sie den Hinweis erhalten: "Dieser Vorgang setzt alle Benutzerdaten zurück. Möchten Sie fortfahren". Sie können Ja oder Nein wählen.

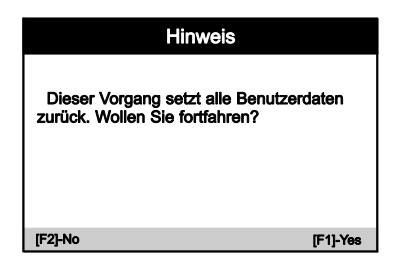

# <span id="page-50-1"></span>**6.8 Hilfe**

Wählen Sie mit der Cursortaste das Hilfesymbol auf dem Hauptbildschirm und drücken Sie ENTER.

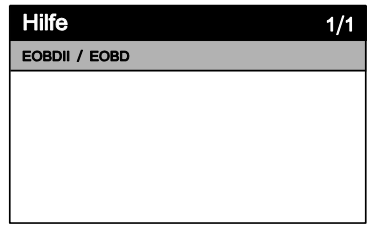

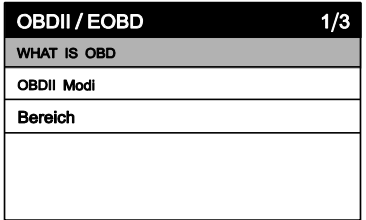

# <span id="page-50-2"></span>**6.9 Über**

Wählen Sie mit der Cursortaste das Symbol Info auf dem Hauptbildschirm und drücken Sie ENTER. Auf der Seite mit den Tool-Informationen werden die Softwareversion, die Hardwareversion und die Produktseriennummer usw. angezeigt.

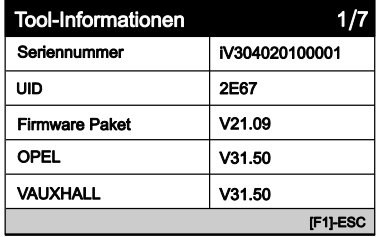

# <span id="page-51-0"></span>**7 Garantie**

# <span id="page-51-1"></span>**7.1 Begrenzte einjährige Garantie**

iCarsoft garantiert seinen Kunden, dass dieses Produkt für einen Zeitraum von einem Jahr ab dem Datum des ursprünglichen Kaufs frei von Material- und Verarbeitungsfehlern ist, vorbehaltlich der folgenden Bestimmungen und Bedingungen:

- 1) Die alleinige Verantwortung von iCarsoft im Rahmen der Garantie beschränkt sich entweder auf die Reparatur oder, nach Wahl von iCarsoft, auf den kostenlosen Ersatz des Diagnosegeräts mit Kaufnachweis. Zu diesem Zweck kann der Kaufbeleg verwendet werden.
- 2) Diese Garantie gilt nicht für Schäden, die durch unsachgemäßen Gebrauch, Unfall, Überschwemmung, Blitzschlag oder wenn das Produkt von einer anderen Person als dem Service Center des Herstellers verändert oder repariert wurde.
- 3) iCarsoft haftet nicht für zufällige Schäden oder Folgeschäden, die sich aus der Verwendung, dem Missbrauch oder der Montage des Diagnosetools ergeben. Einige Staaten lassen keine Beschränkungen der Dauer einer stillschweigenden Garantie zu, so dass die oben genannten Beschränkungen möglicherweise nicht auf Sie zutreffen.

# <span id="page-51-2"></span>**7.2 Service-Verfahren**

Wenn Sie Fragen haben, wenden Sie sich bitte an Ihr örtliches Geschäft, Ihren Händler oder besuchen Sie unsere Website www.icarsoft.us / www.icarsoft.com. Sollte es notwendig sein, das Diagnosegerät zur Reparatur einzusenden, wenden Sie sich bitte an Ihren Händler vor Ort, um weitere Informationen zu erhalten.

# <span id="page-51-3"></span>**8 Software-Update und Datenausdruck**

Mit Software-Update können Sie die Software des Scanners über einen PC/Laptop (mit Windows-Betriebssystem) aktualisieren. Bereiten Sie einen Computer vor, der Zugang zum Internet hat, und verbinden Sie den Scanner über ein Datenkabel mit dem Computer. Installieren Sie dann das

iCarsoft\_MSDIAG\_PCClientKits und führen Sie es aus.

Mit der Datendruckfunktion können Sie die vom Scanner aufgezeichneten DTC-Daten, Modulinformationen, Live-Daten und die Fahrgestellnummer ausdrucken, wenn Sie den Scanner mit dem mitgelieferten Datenkabel an einen PC/Laptop anschließen.

#### **Anmerkung:**

Die Funktionen Software-Aktualisierung und Datendruck sind in derselben Anwendung enthalten, die iCarsoft\_MSDIAG\_PCClientKits heißt.

# <span id="page-52-0"></span>**8.1 Update-Verfahren:**

- 1) Laden Sie das Paket iCarsoft\_MSDIAG\_PCClientKits.exe von http://www.icarsoft.us oder von Ihrem Händler herunter.
- 2) Führen Sie das Installationspaket aus, klicken Sie einfach auf die Schaltfläche [Weiter], und schließen Sie die Installation ab.

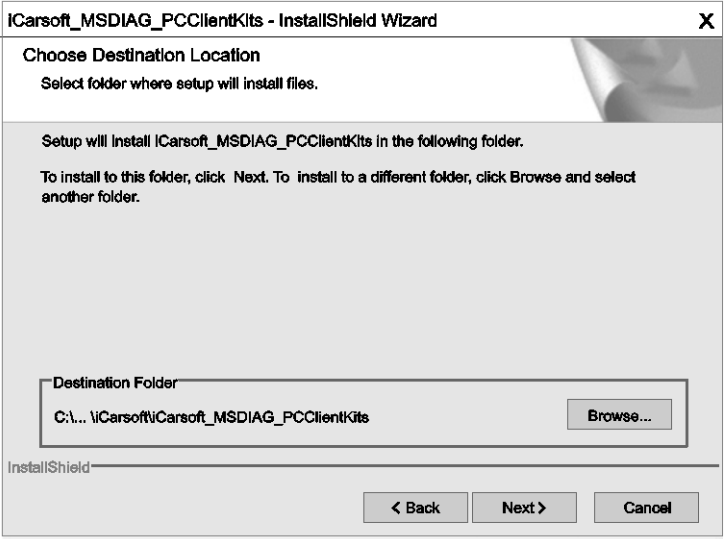

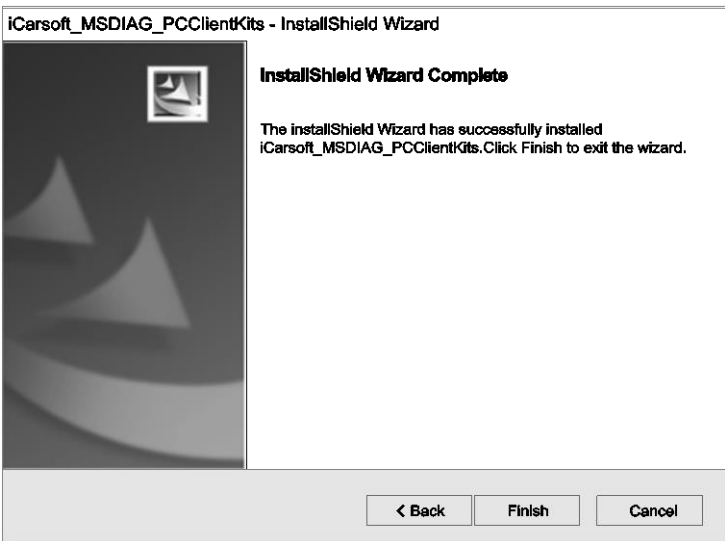

#### 3) PC/Laptop anschließen

Schließen Sie den Scanner über ein Datenkabel an den PC an (wenn Sie einen TF-Kartenleser haben, können Sie das Update auch über den TF-Kartenleser durchführen), der PC erkennt eine weitere U-Disk.

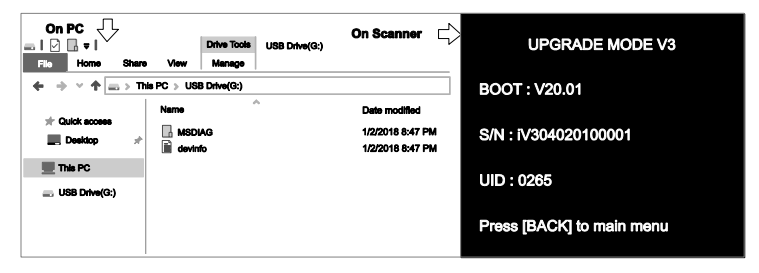

#### 4) Anwendung starten

Führen Sie die Anwendung iCarsoft\_MSDIAG\_PCClientkits auf Ihrem PC aus. Die Anwendung erkennt den Scanner über SN.

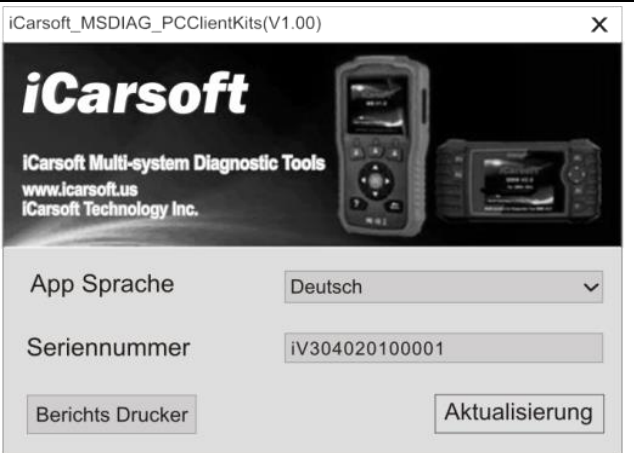

**DE** 

#### 5) Upgrade

Drücken Sie die Taste Download, um die Software-Aktualisierung zu starten. Wenn der Aktualisierungsvorgang abgeschlossen ist, wird eine Meldung über die erfolgreiche Aktualisierung angezeigt.

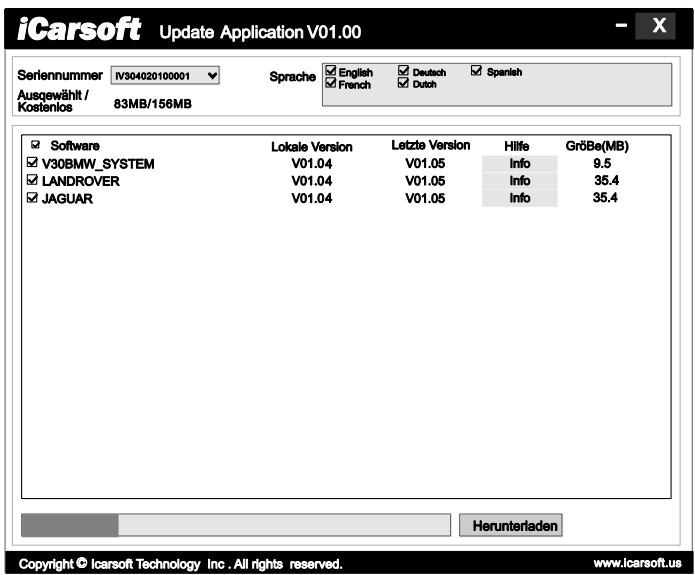

## <span id="page-54-0"></span>**8.2 Verfahren für den Datendruck:**

1) Daten speichern

Der Benutzer kann die Taste [RECORD] drücken, um die Diagnosedaten wie Modulinformationen, Live-Daten, Fehler, Daten, Standbild und Fahrzeuginformationen usw. zu speichern. Die Daten werden als \*.rex-Datei auf der TF-Speicherkarte gespeichert, diese Dateien können zur Erstellung von Diagnoseberichten durch die Anwendung iCarsoft\_MSDIAG\_PCClientKits verwendet werden.

- 2) Es wird angenommen, dass die Anwendung iCarsoft\_MSDIAG\_PCClientKits bereits korrekt installiert wurde. Falls NICHT, lesen Sie bitte die oben genannten "Update-Prozeduren".
- 3) Einführung von Berichtsdruckern

Drücken Sie die Schaltfläche [Berichtsdrucker], um das Berichtsdruckerzentrum zu starten.

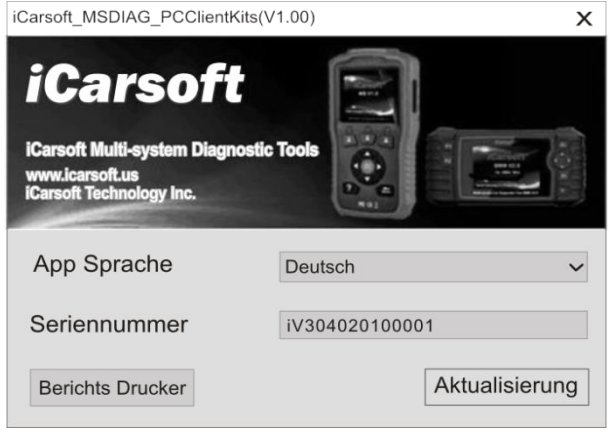

4) Dateien auswählen

BMW\_DE\_TEST\_0001 zeigt alle mit der BMW Diagnosesoftware aufgezeichneten Daten.

OBD\_DE\_TEST\_0001 zeigt alle mit der OBD-Diagnose-Software aufgezeichneten Daten an.

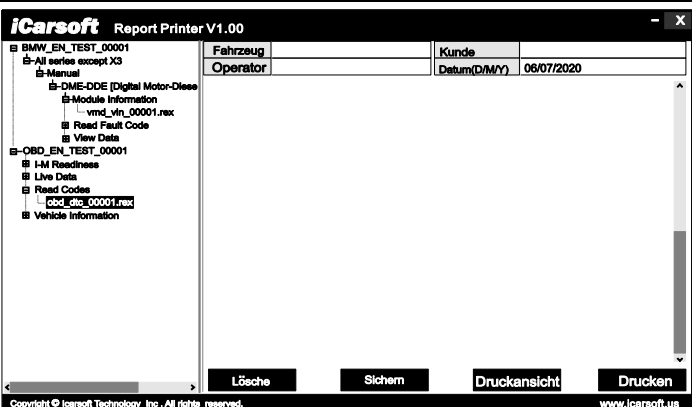

Klicken Sie auf die \*.rex, um die Daten zum Bearbeitungsfeld hinzuzufügen

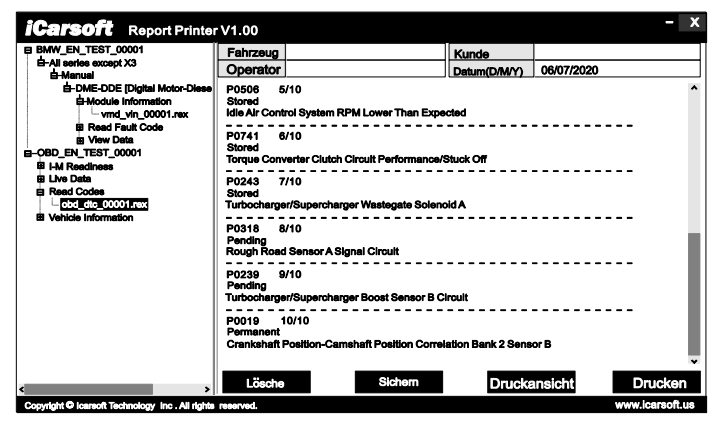

[CLEAR]-Taste, um alle Daten im Bearbeitungsbereich zu löschen.

[SAVE]-Taste, um alle Daten im Bearbeitungsbereich als Textdatei zu speichern.

[PREVIEW]-Taste für die Druckvorschau.

[PRINT]-Taste, um alle Daten im Bearbeitungsbereich zu drucken.

#### **EU-Konformitätserklärung**

Artikelname: iCarsoft

Artikelnummer: Single V3.0

**Dokumentennummer**: iCarsoft Single V3.0\_2020419

**Importeuranschrift**: KWP2000 GmbH & Co. KG, Rudolf- Breitscheid- Str. 2a,

#### 15517 Fürstenwalde, Germany

Der oben beschriebene Gegenstand der Erklärung erfüllt die einschlägigen Harmonisierungsvorschriften der Union:

Produktbezeichnung / Artikelnummer: iCarsoft Single V3.0

Das bezeichnete Produkt erfüllt die Bestimmungen der Richtlinien:

Niederspannung Richtlinie 2014/35/EU

EMV Richtlinie 2014/30/EU

Radio Equipment Directive (RED) 2014/53/EU

RoHS Richtlinie 2011/65/EU

Der Importeur KWP2000 GmbH & Co. KG, Rudolf-Breitscheid Str. 2a, 15527 Fürstenwalde erklärt, dass die Übereinstimmung des bezeichneten Produktes mit den wesentlichen Schutzanforderungen der Richtlinien, durch Einhaltung folgender Normen nachgewiesen wurde:

EN 60950-1: 2006 + A11: 2009 + A1: 2010 + A12: 2011 + A2: 2013 EN 62479: 2010 ETSI EN 301489-1: V 2.1.1 ETSI EN 301489-17: V3.1.1 EN 55032: 2015 EN 55035: 2017 EN 61000-3-2: 2014 EN 61000-3-3: 2013 ETSI EN 300328: V2.1.1 Ort, Datum: Fürstenwalde, 19.04.2020 Unterschrift : Matthias Ulbricht

Geschäftsführer

Diese Erklärung bescheinigt die Übereinstimmung mit den genannten Richtlinien, beinhaltet jedoch keine Zusicherung von Eigenschaften.

#### **Technische Fragen:**

iCarsoft Technology Inc. www.icarsoft.us www.icarsoft.com

#### **Verkauf:**

www.icarsoft-shop.de Alle Rechte vorbehalten